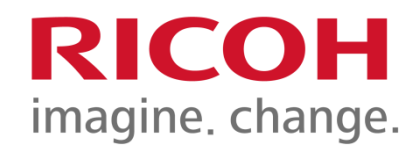

### University of Winnipeg **Device Training**

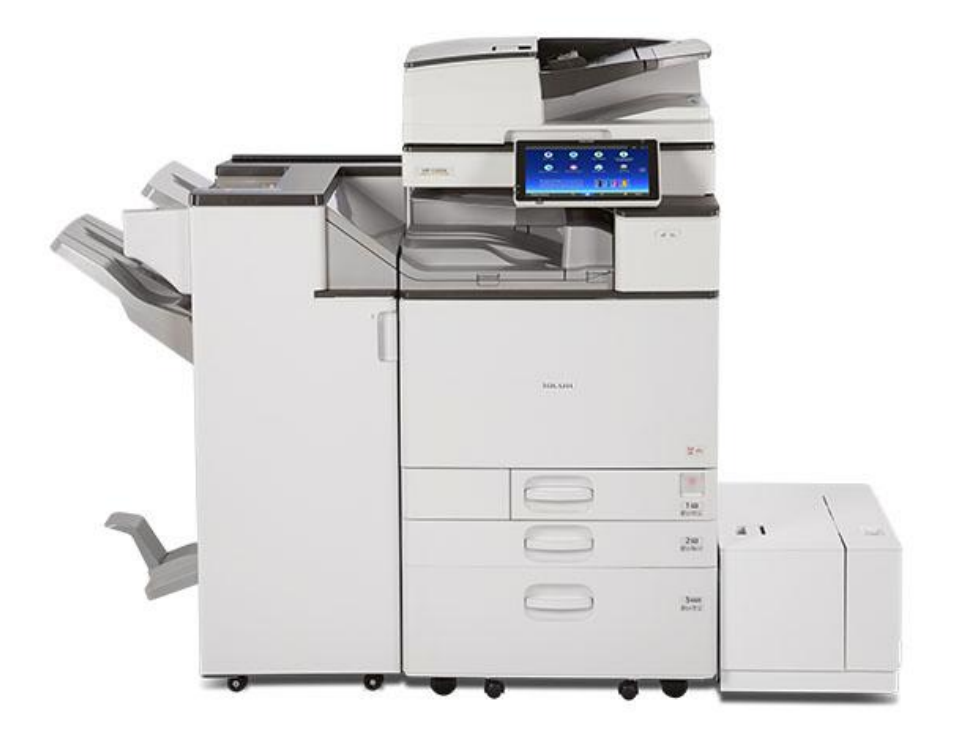

PSD: Solution Training Specialist Team

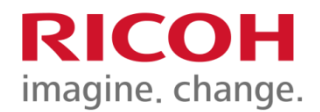

# **Summary**

- **F** Setting Originals / Loading Paper Trays
- **Registering your card**
- **F** Scanning without login
- **Follow You Printing**
- **Scan**
- **Copier Features**
- **Fax Features**

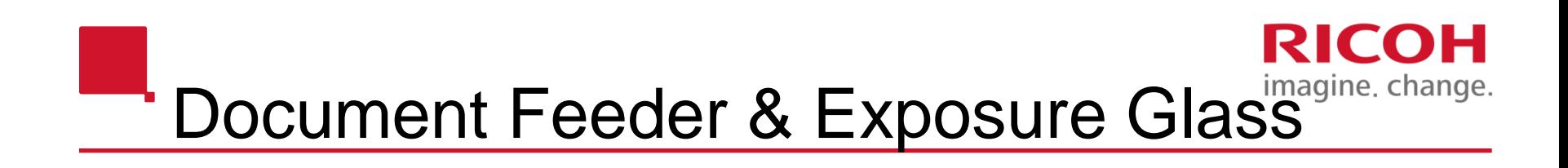

#### **Face up, 200 originals**

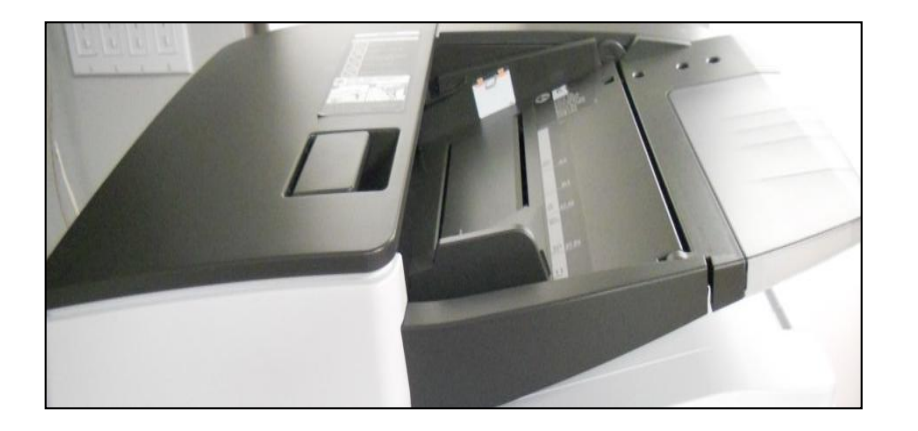

**Face down, lined up with arrow in upper left corner**

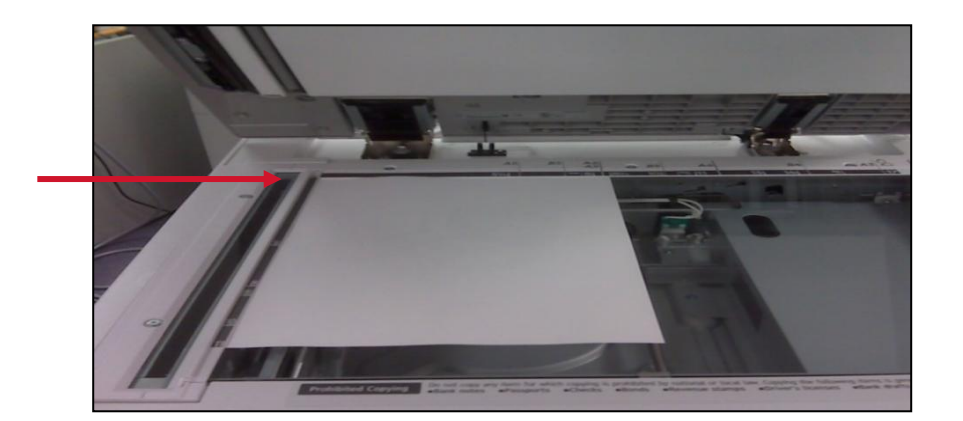

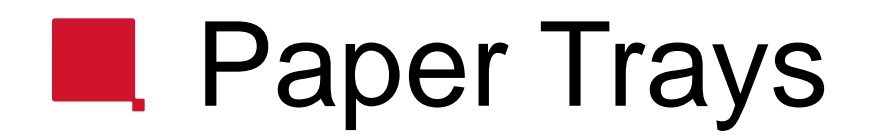

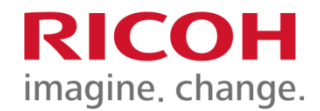

#### **Standard 500-sheet trays (Tray 1 is 8.5x11 only)**

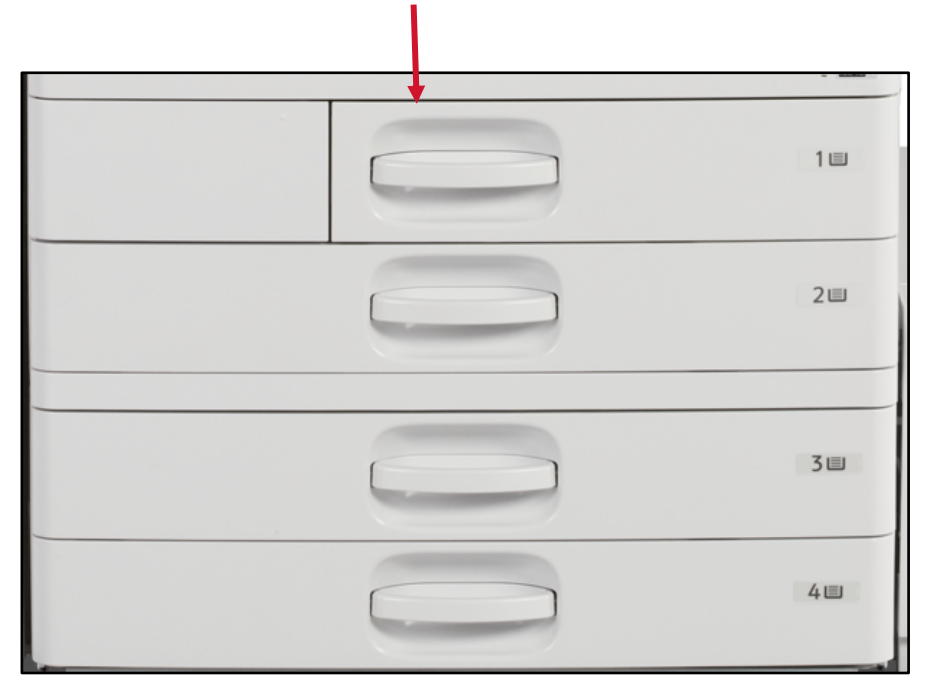

**By-Pass: (right side of unit) for special or thick paper media (100 sheets), FACE DOWN**

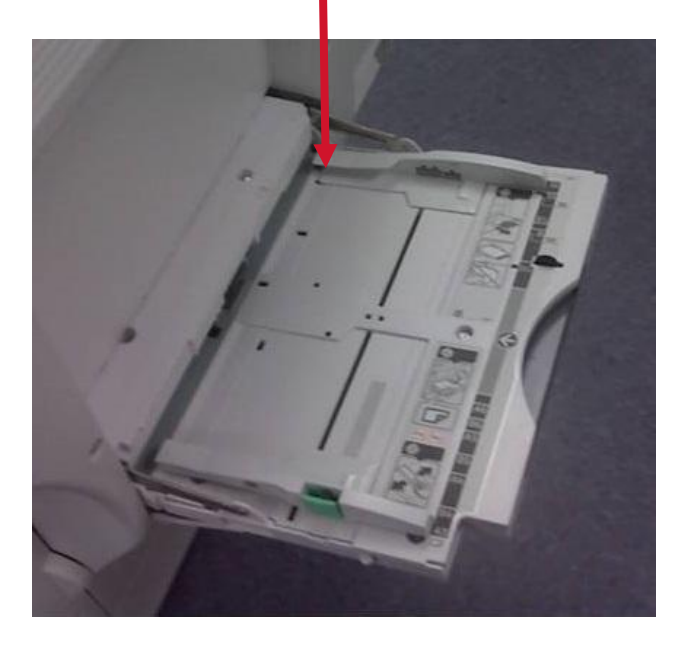

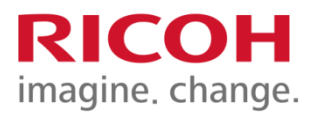

# **Paper Trays**

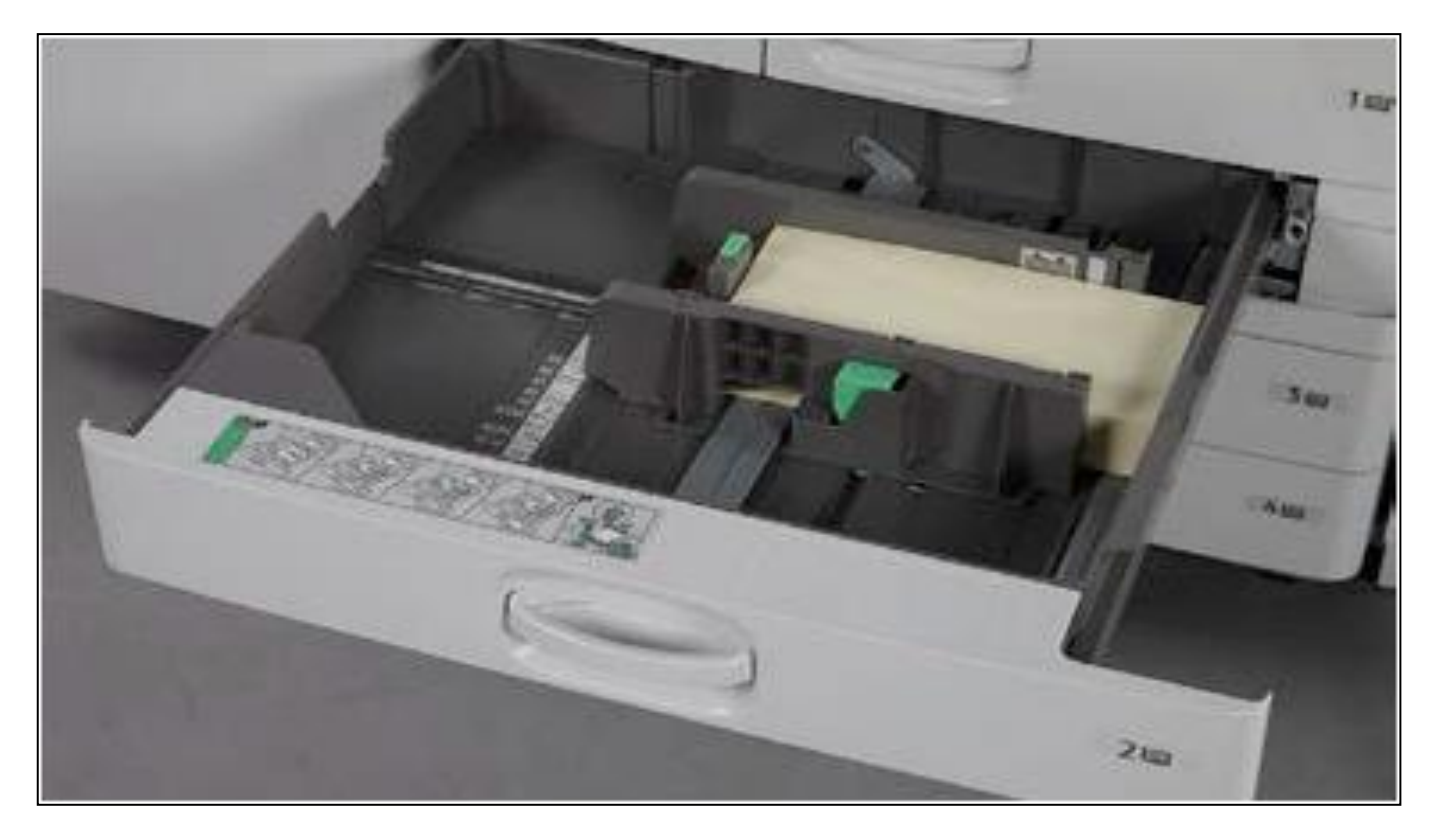

To adjust the 500 sheet tray, adjust the two green guides (from 5.5 x 8.5 to 11 x 17) Please note that Tray 2 can be used as an envelope tray

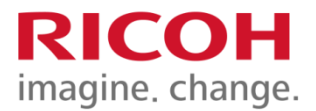

## Registering your card

### **FIRST TIME REGISTRATION**

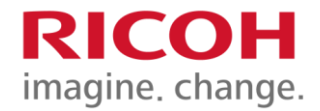

**Scan your university ID card on the printer.** 

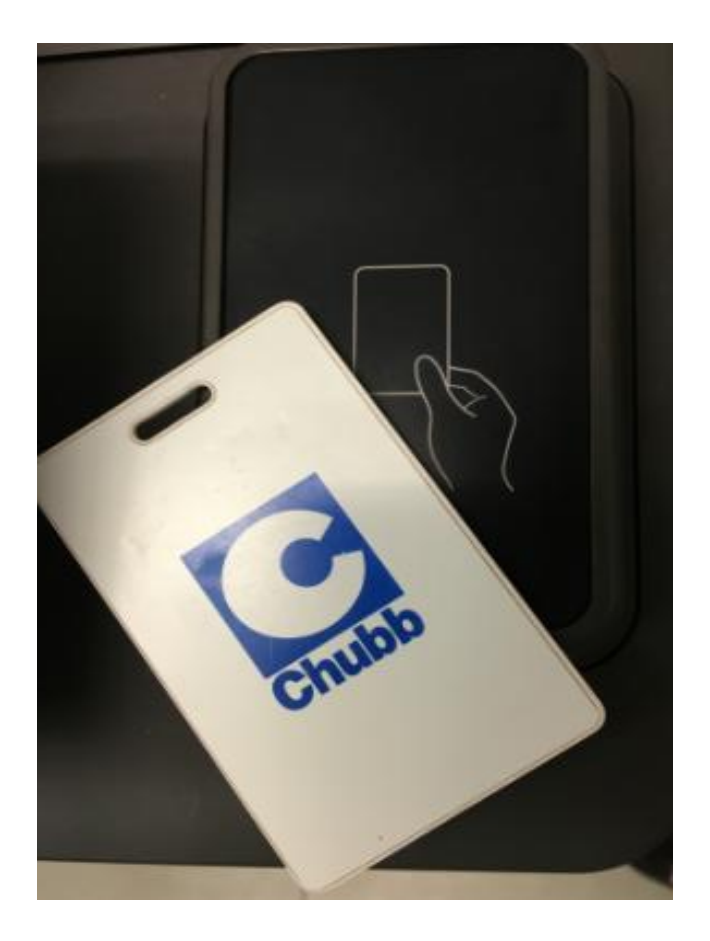

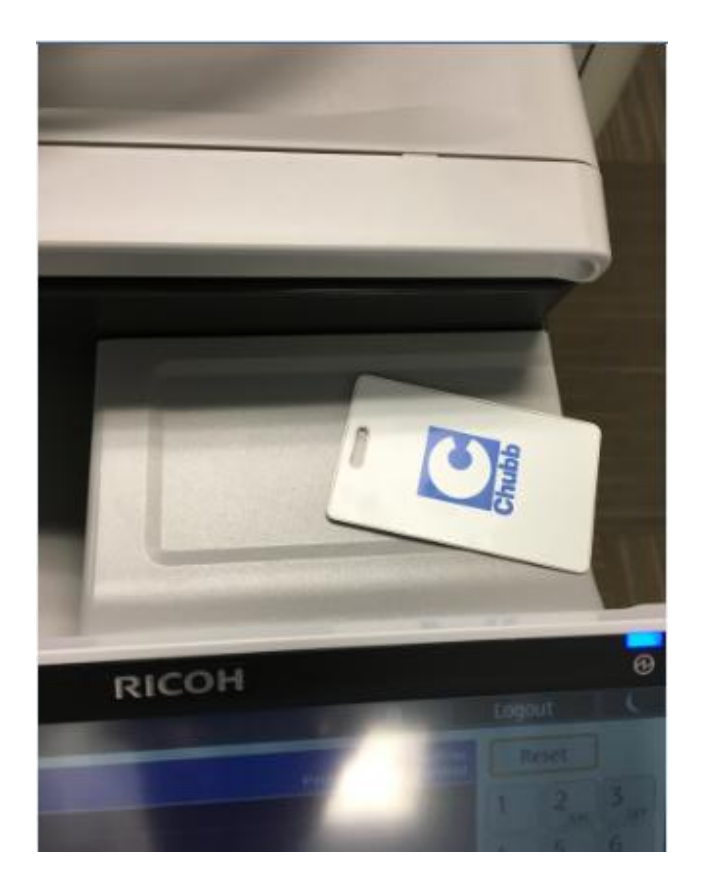

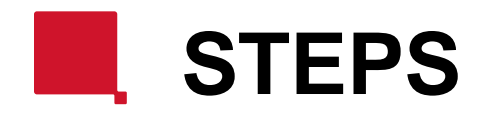

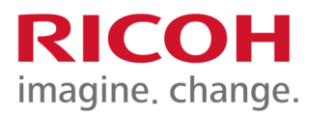

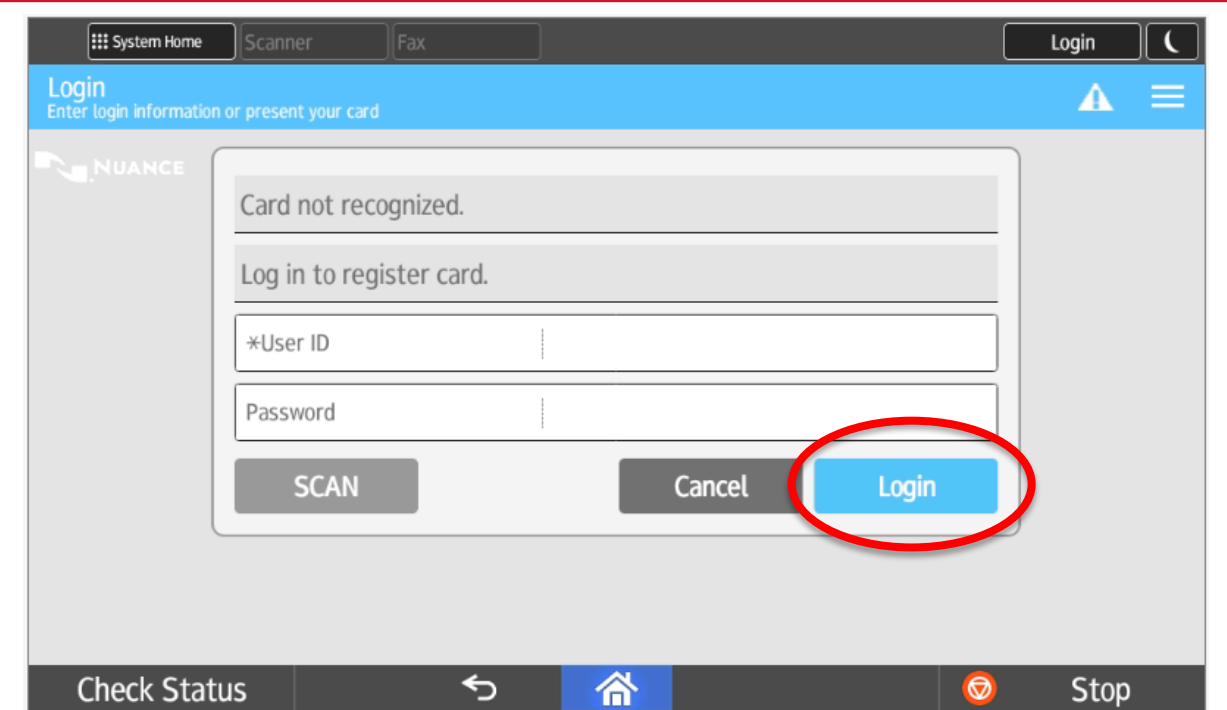

After you swipe your Access card, you will receive the following message "Card not recognized, Log in to register card".

Enter your Login name in the User ID Field and your password in the Password Field, then Press "Login" button and press "Login" button. The keyboard will appear on the screen as each field is selected.

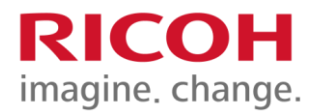

# Logging in at a Terminal

## **K.** Signing into Terminal

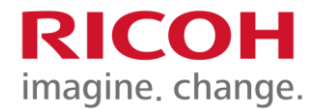

**When coming up to the Print Terminal, you will be welcomed with the Nuance screen.** 

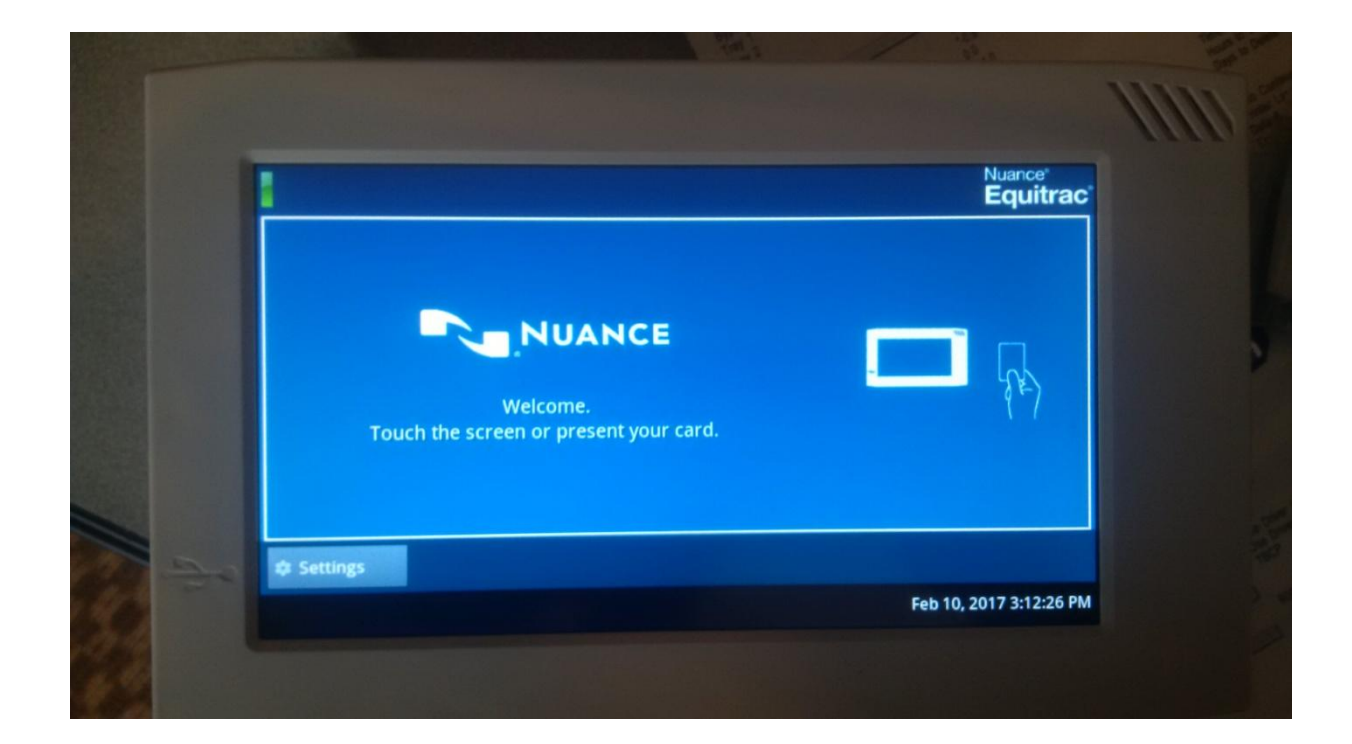

## **Regional** Signing into Terminal

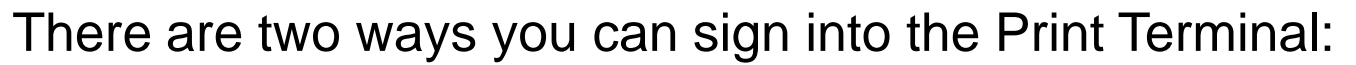

Swipe your card, the screen will let you know once the card has been recognized. 1.

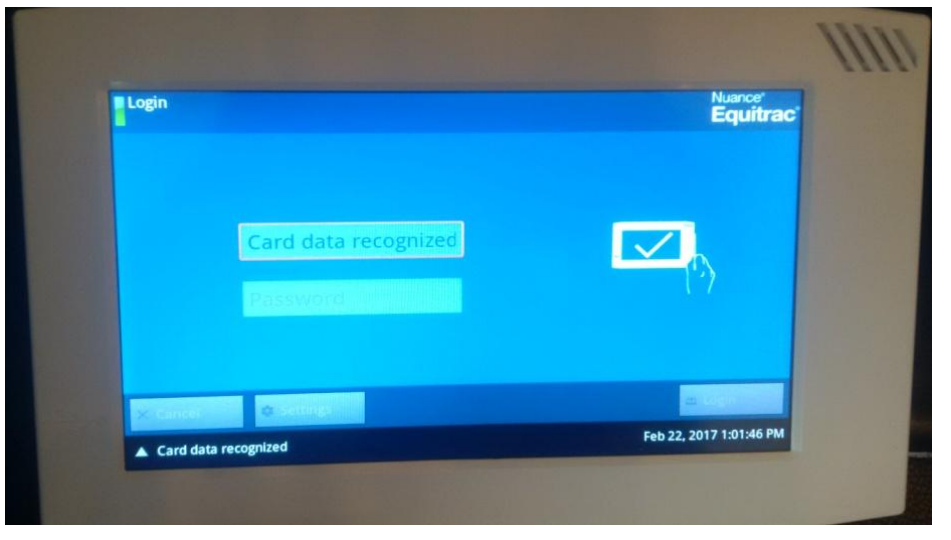

RICOH imagine, change.

Touch the screen to be prompted to type in your User ID and password. 2.

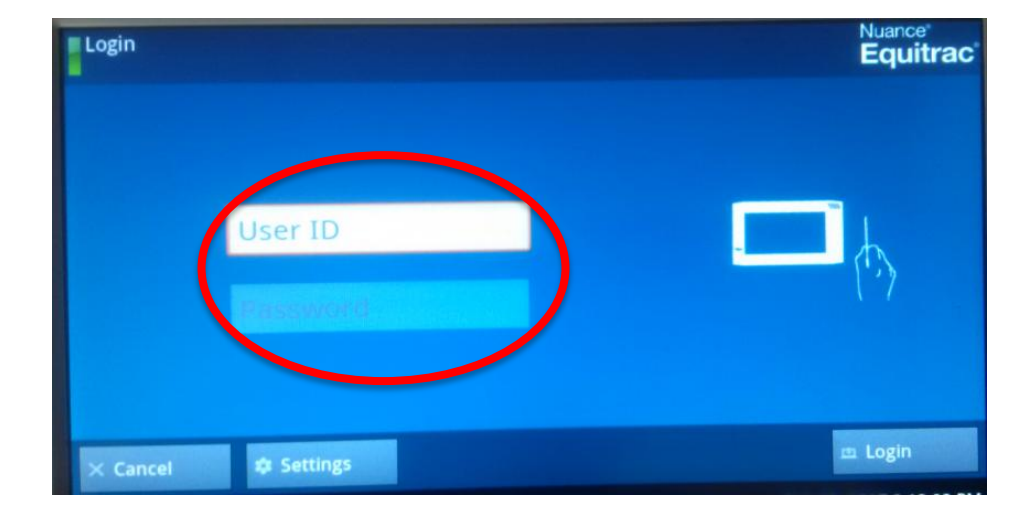

### **Relecting Billing Code**

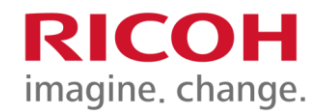

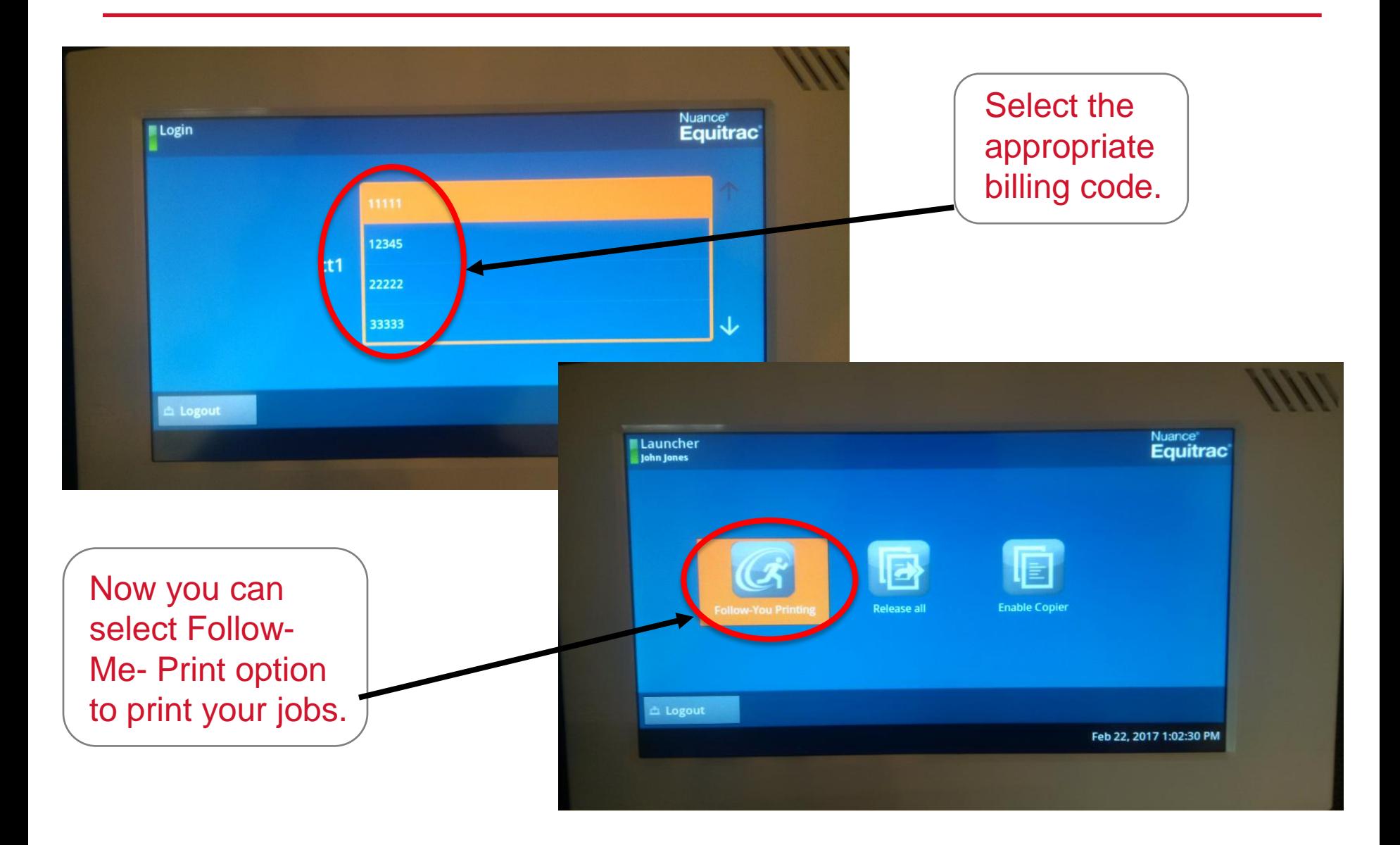

### **E. Printing from the Print Terminal imagine. change.**

Select the jobs you would like to print from the queue, once selected press the Print button.

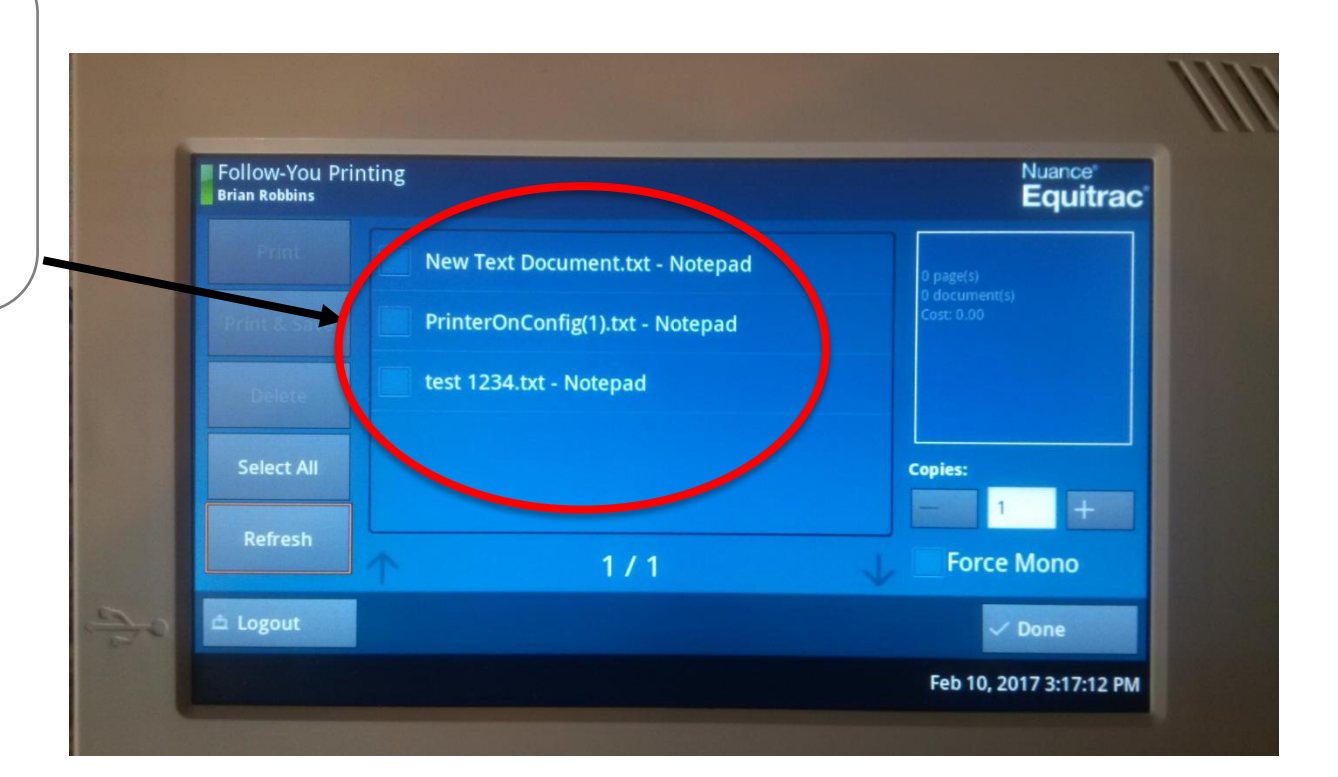

**RICOH** 

### **Copying from Print Terminal**

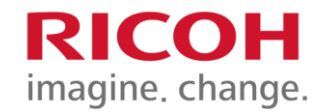

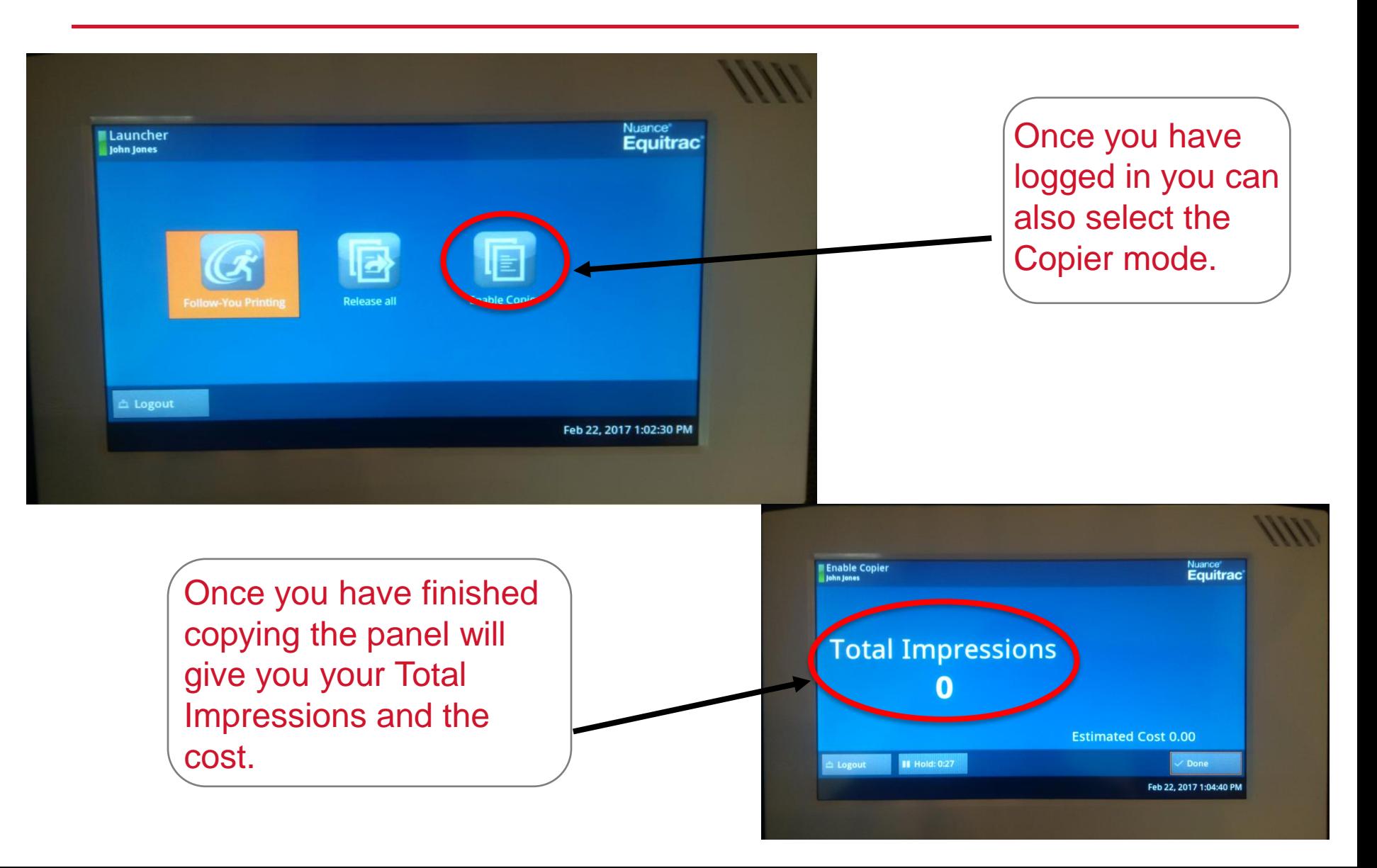

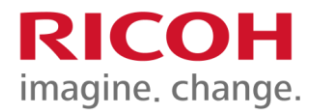

# Scanning Without Login

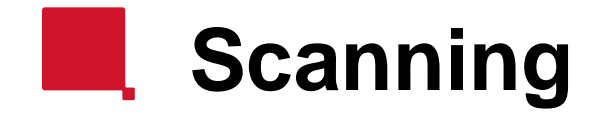

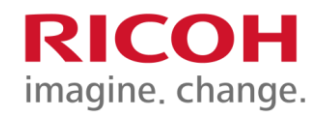

#### **You can scan without having to login.**

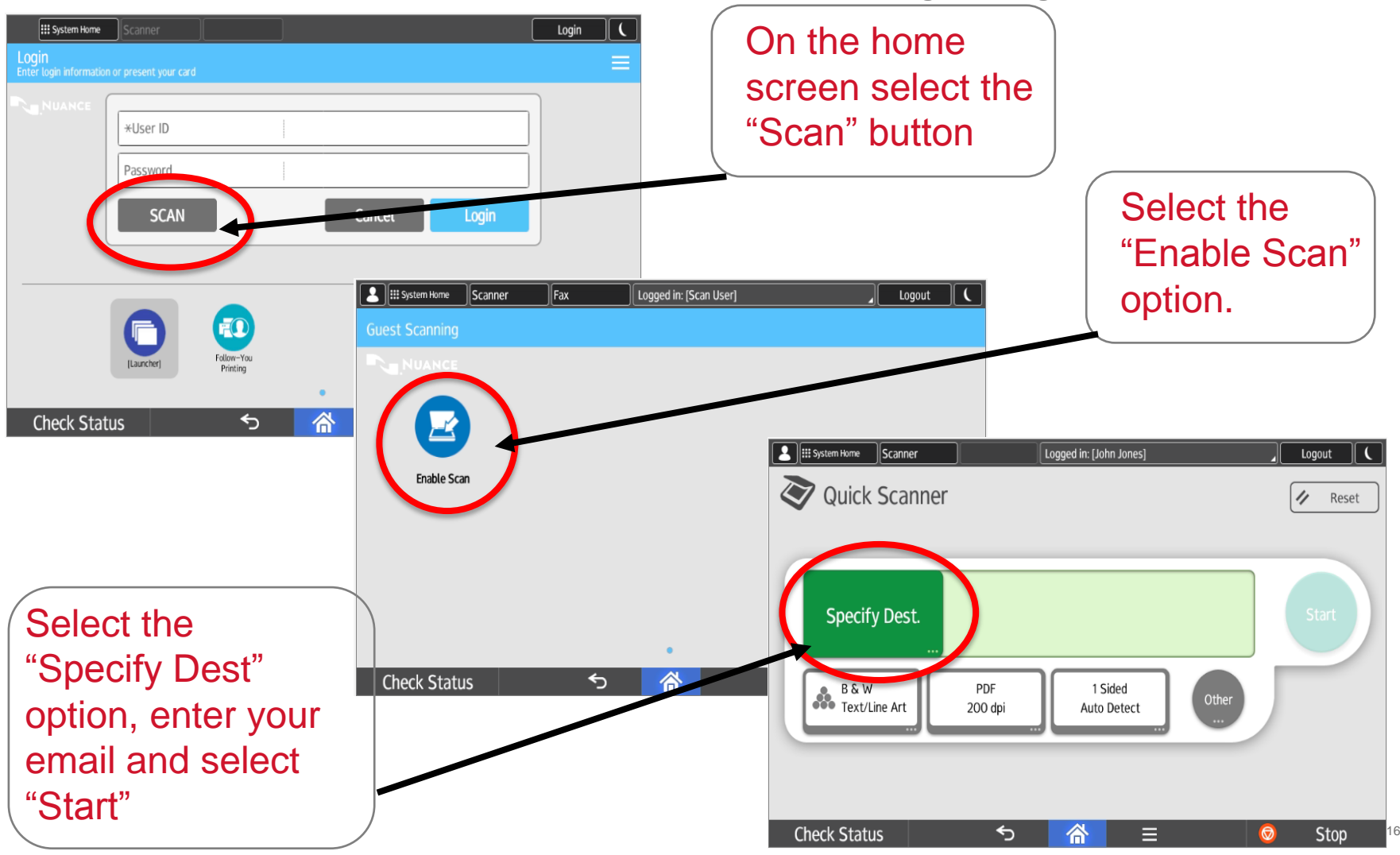

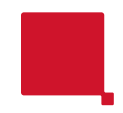

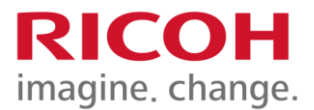

## Equitrac Options

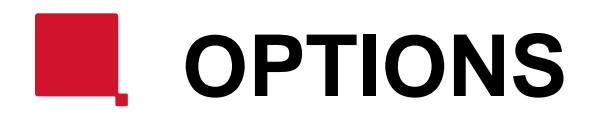

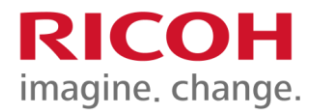

#### **Once logged in, you will have the following Options to chose from:**

- **1. Follow -You Printing**
- **2. Scan-to-Me**
- **3. Copy**
- **4. Scan**
- **5. Fax**

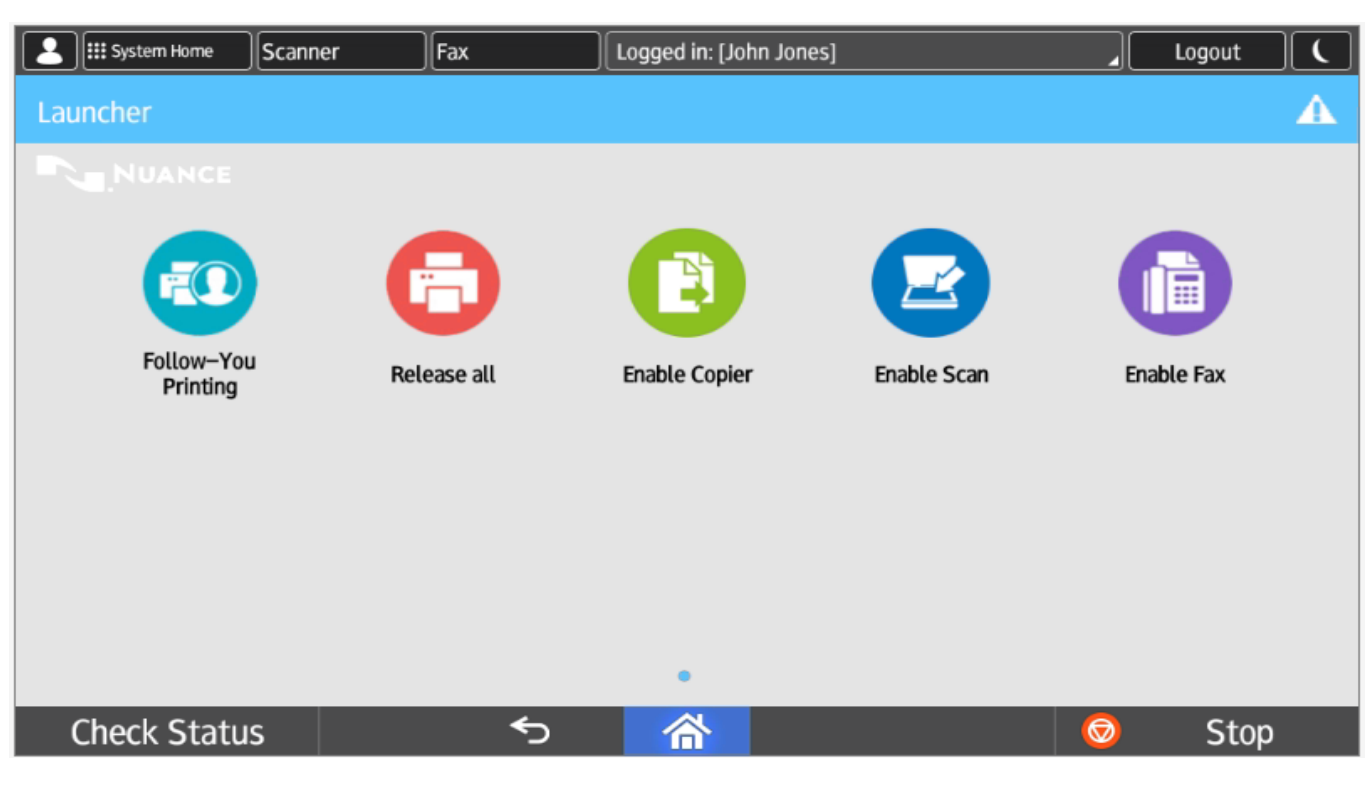

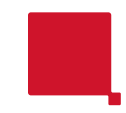

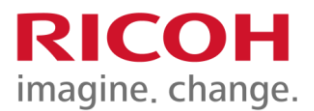

## Follow You Printing

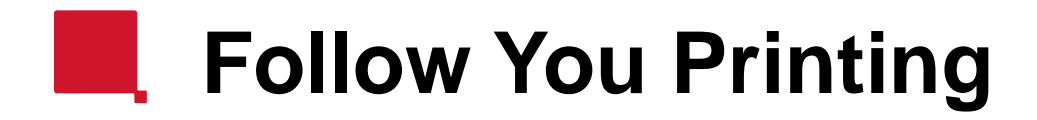

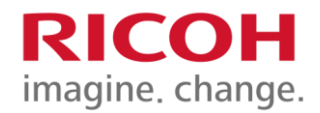

#### **To print your documents, choose Follow-You Printing**

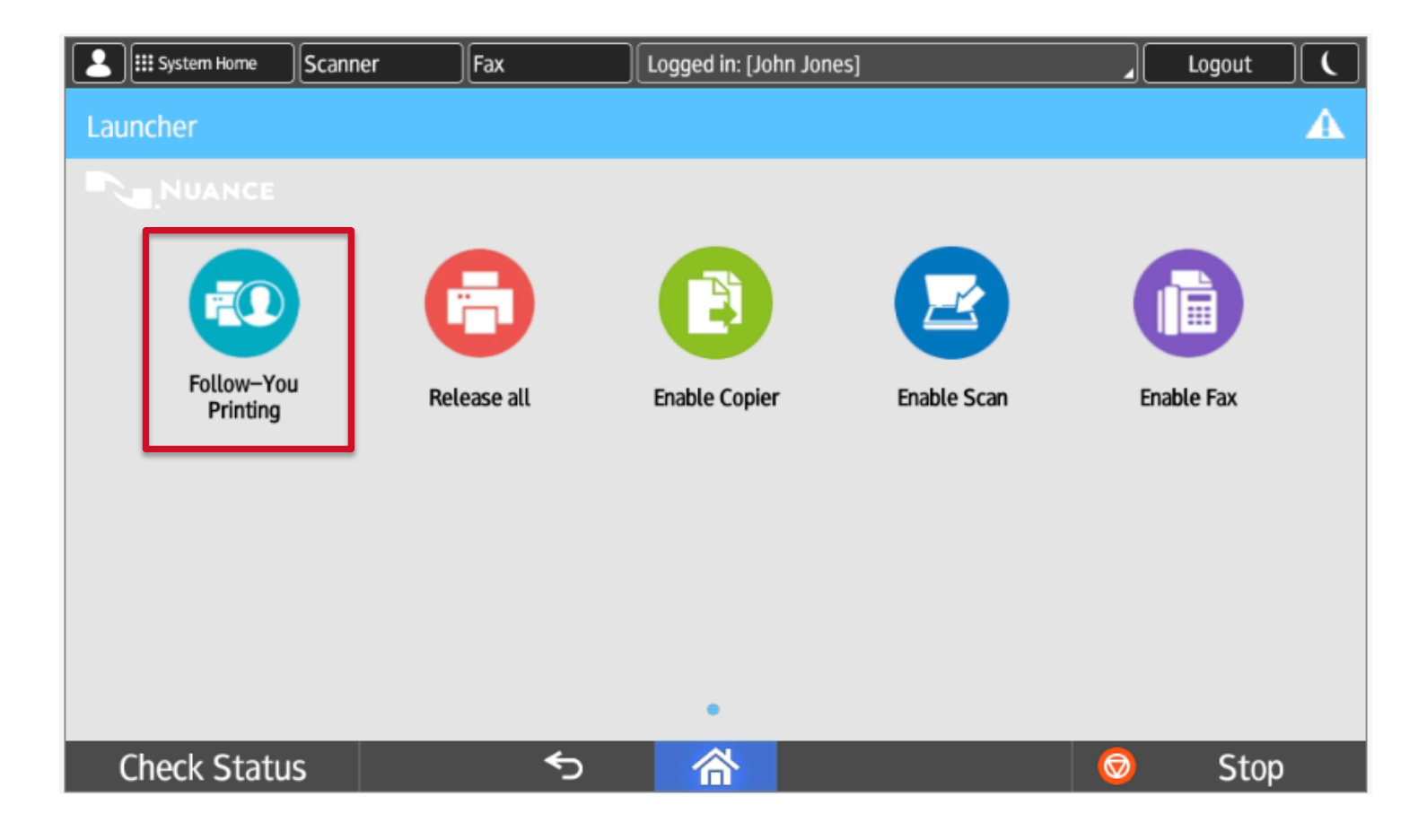

### **1) FOLLOW-YOU PRINTING**

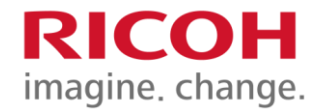

**When you send a print job from your computer, it will wait in the print queue. You may log on to any connected Ricoh Copier in your campus location and release your print job.**

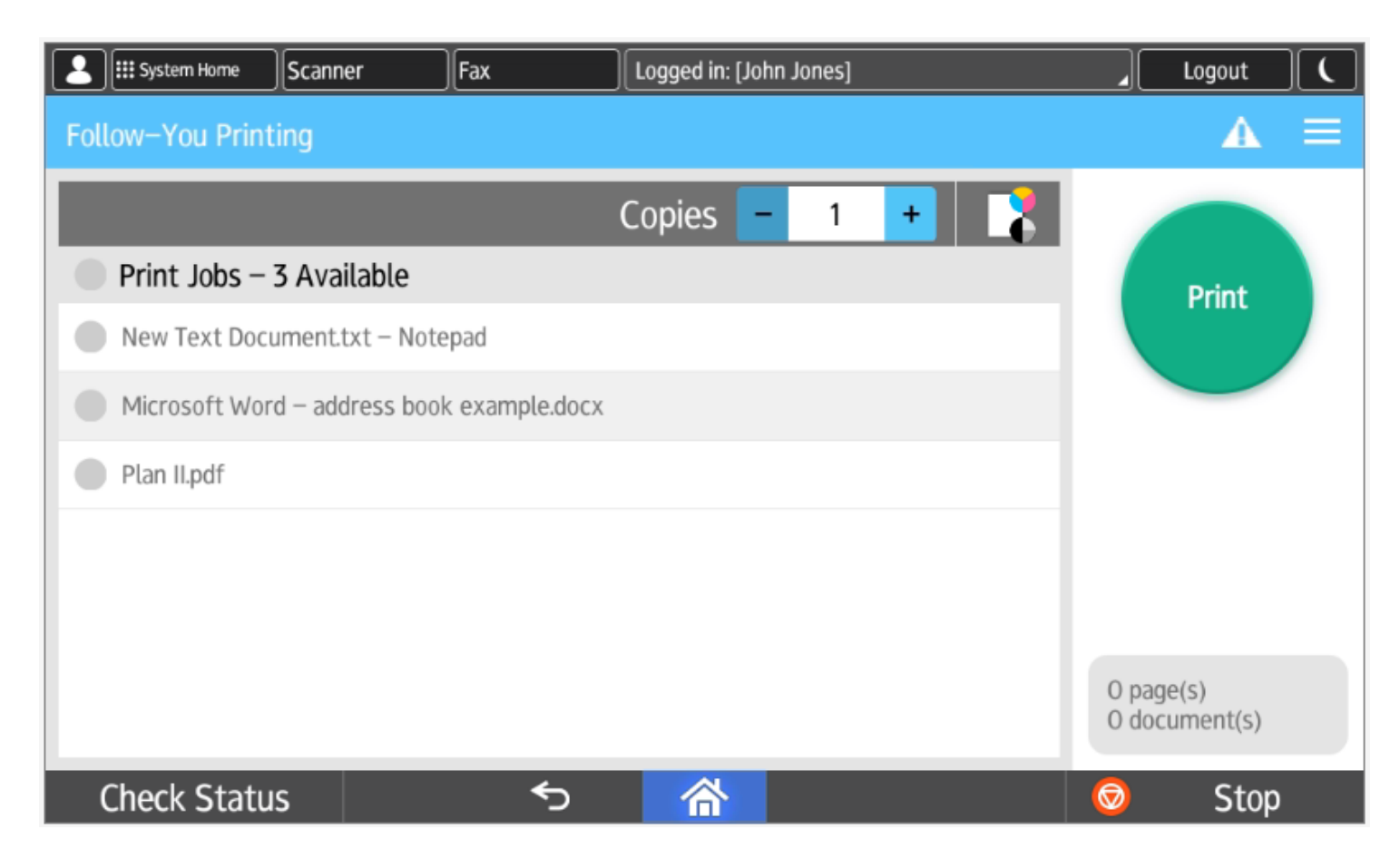

### **1) FOLLOW-YOU PRINTING**

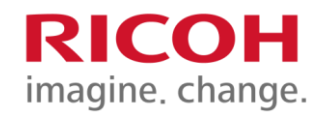

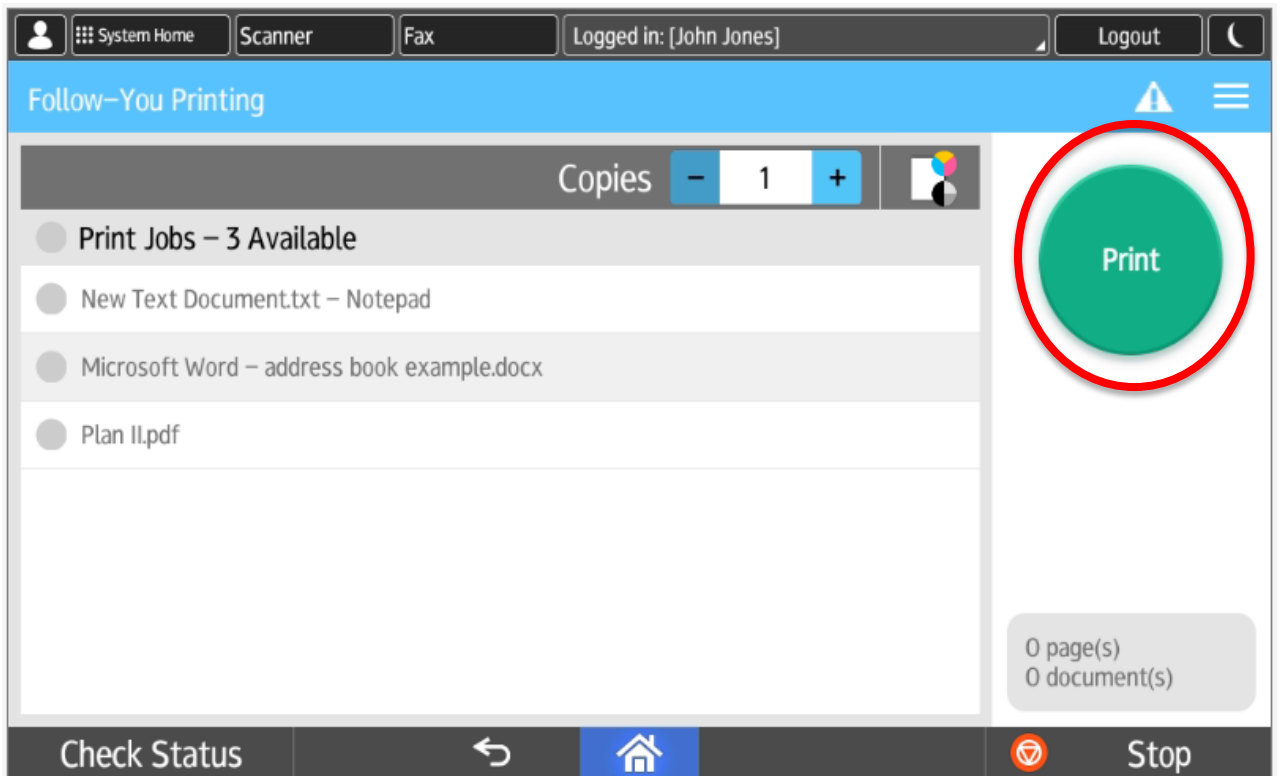

**You will only see the print jobs sent by you. Select one or all of your print jobs and press Print.**

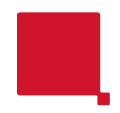

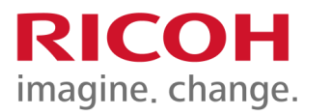

## Scanning

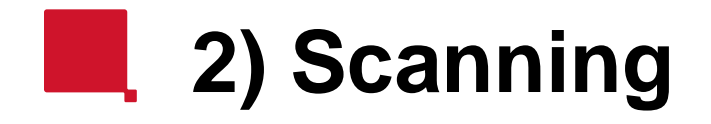

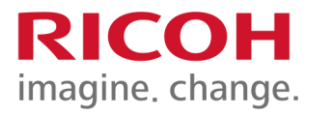

#### **For Scanning, select "Enable Scan" to send a PDF document to your email inbox.**

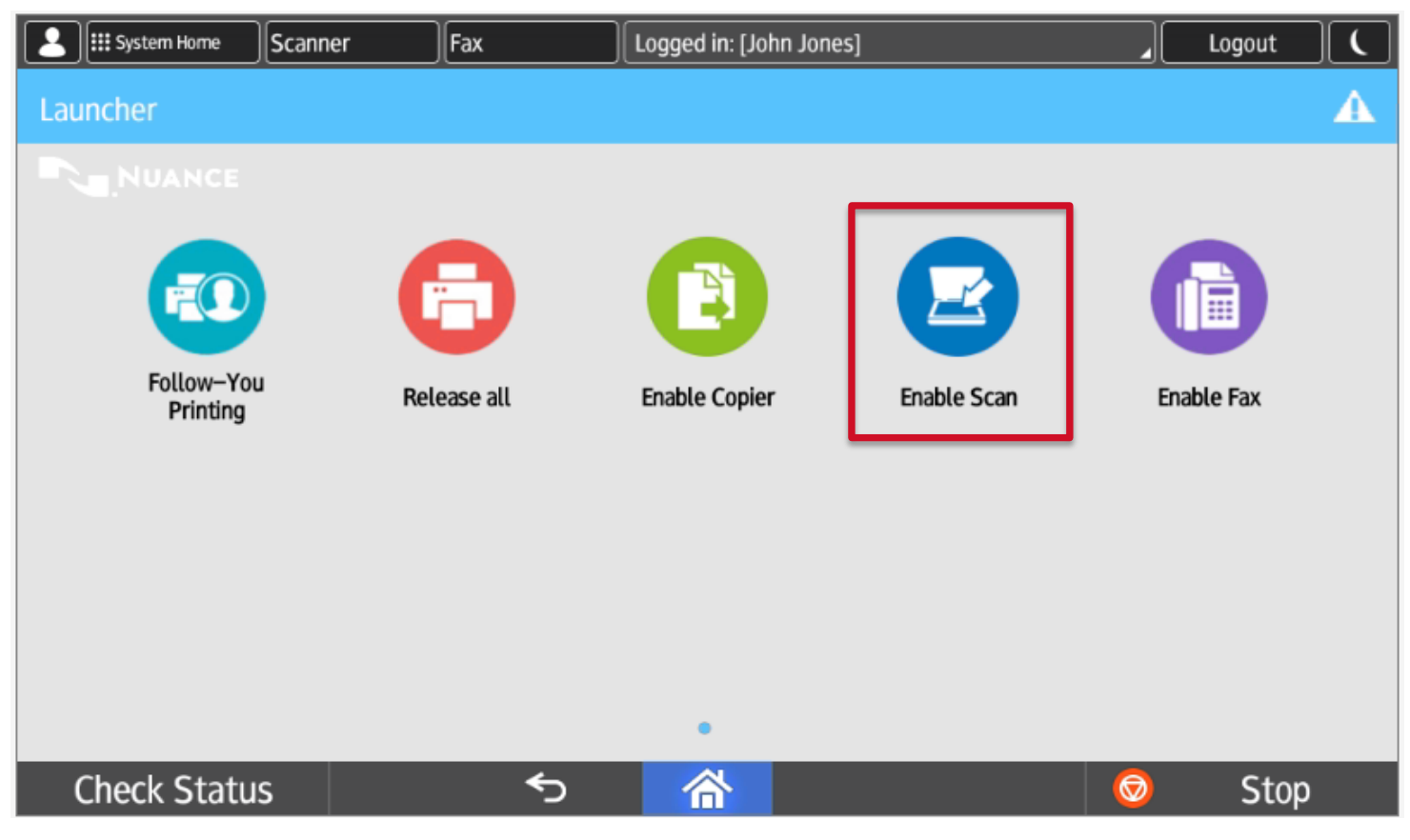

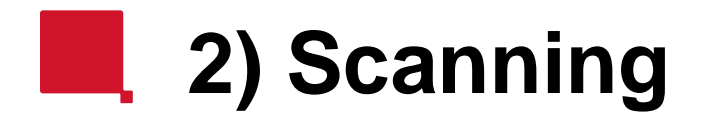

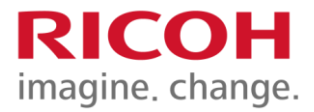

**Place your original in the feeder and press "Scan" button to initiate scanning. Additionally, you may select "Other" for additional scan settings.**

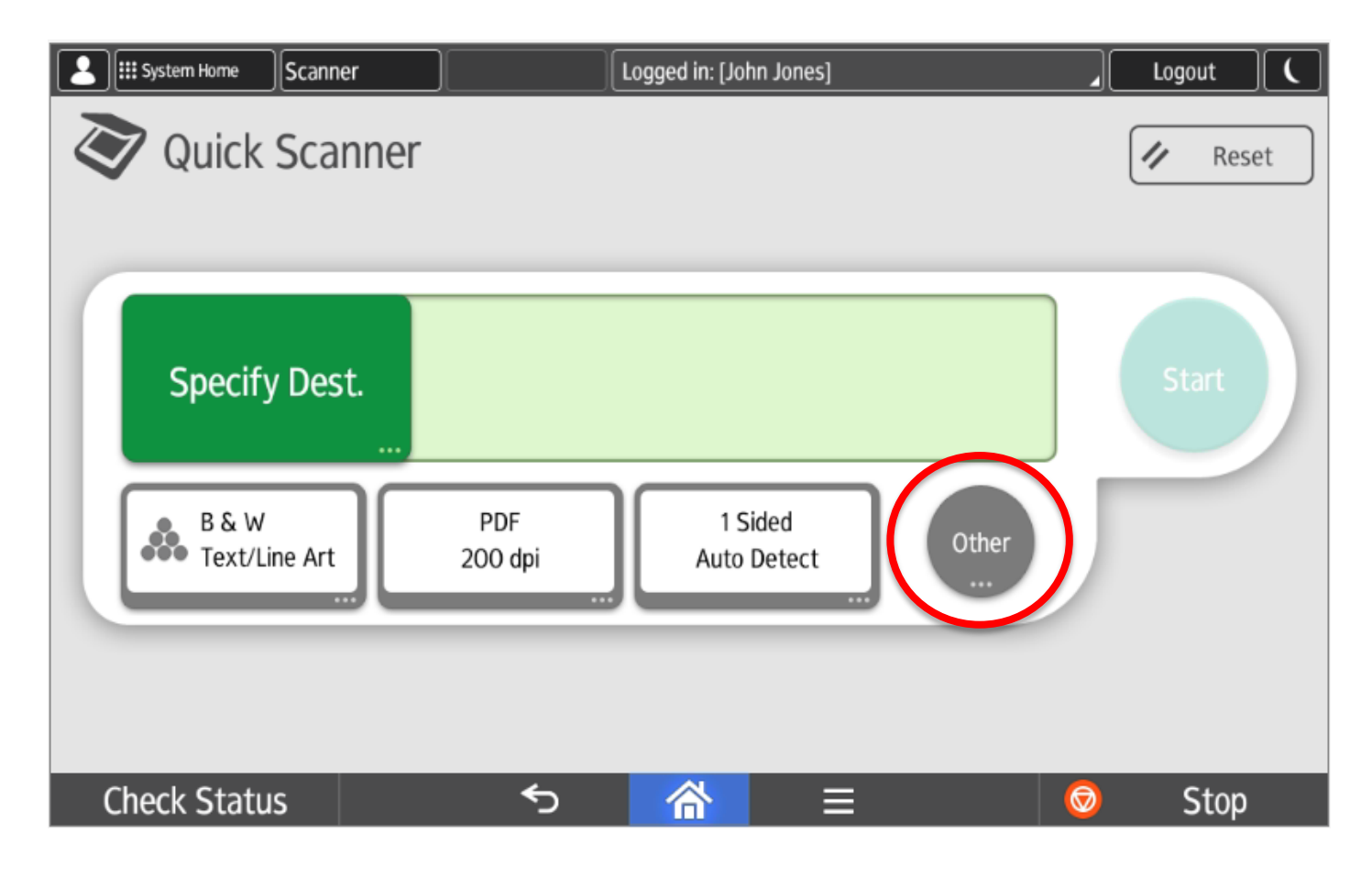

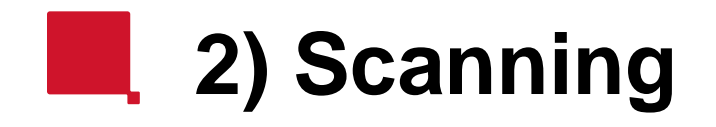

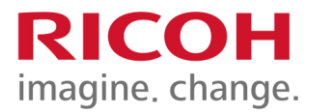

#### **Once settings are selected press the "Start" button.**

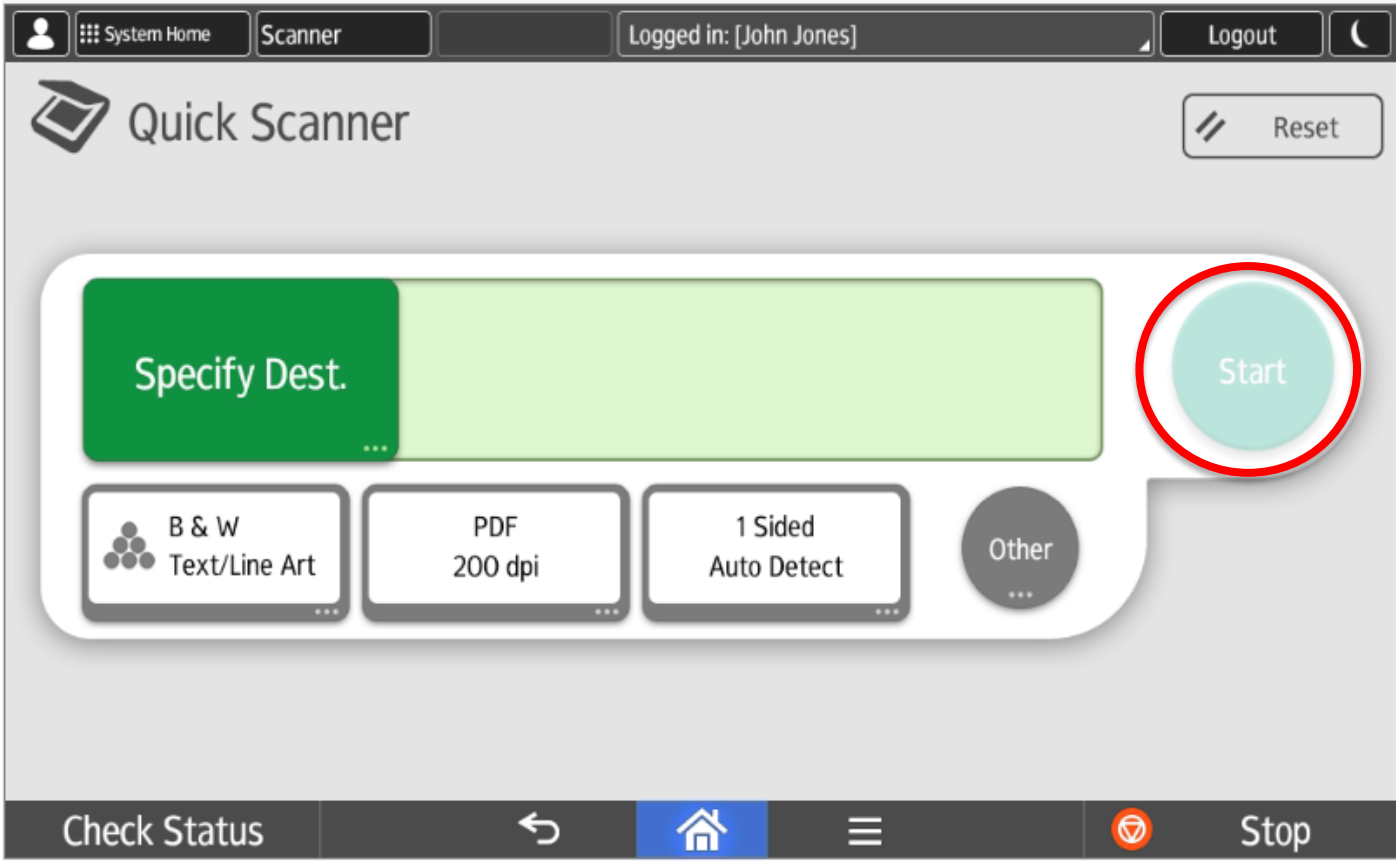

#### **Advanced Scanning Screen** an i

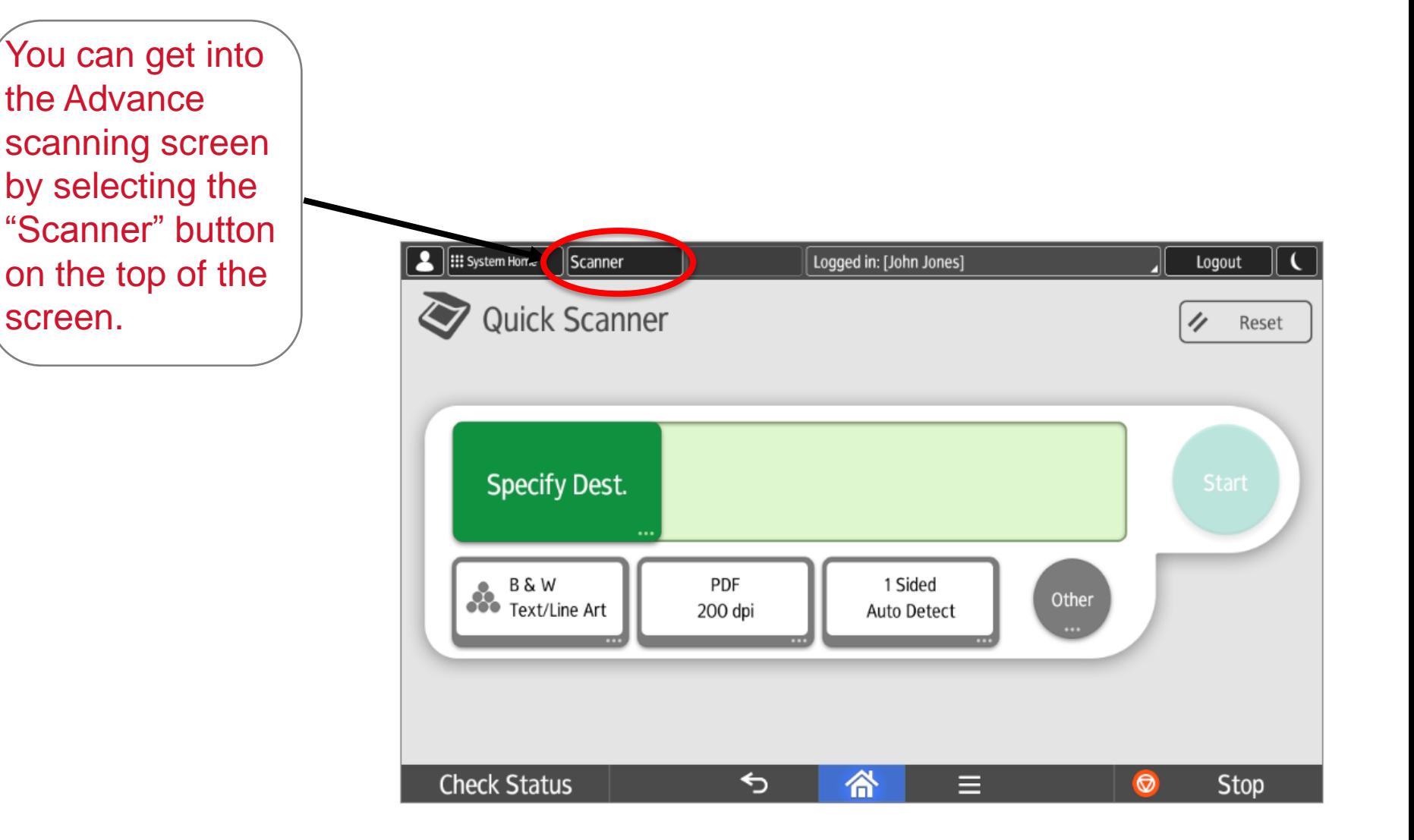

RICOH

imagine. change.

### **Advanced Scanning - OCR**

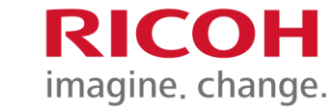

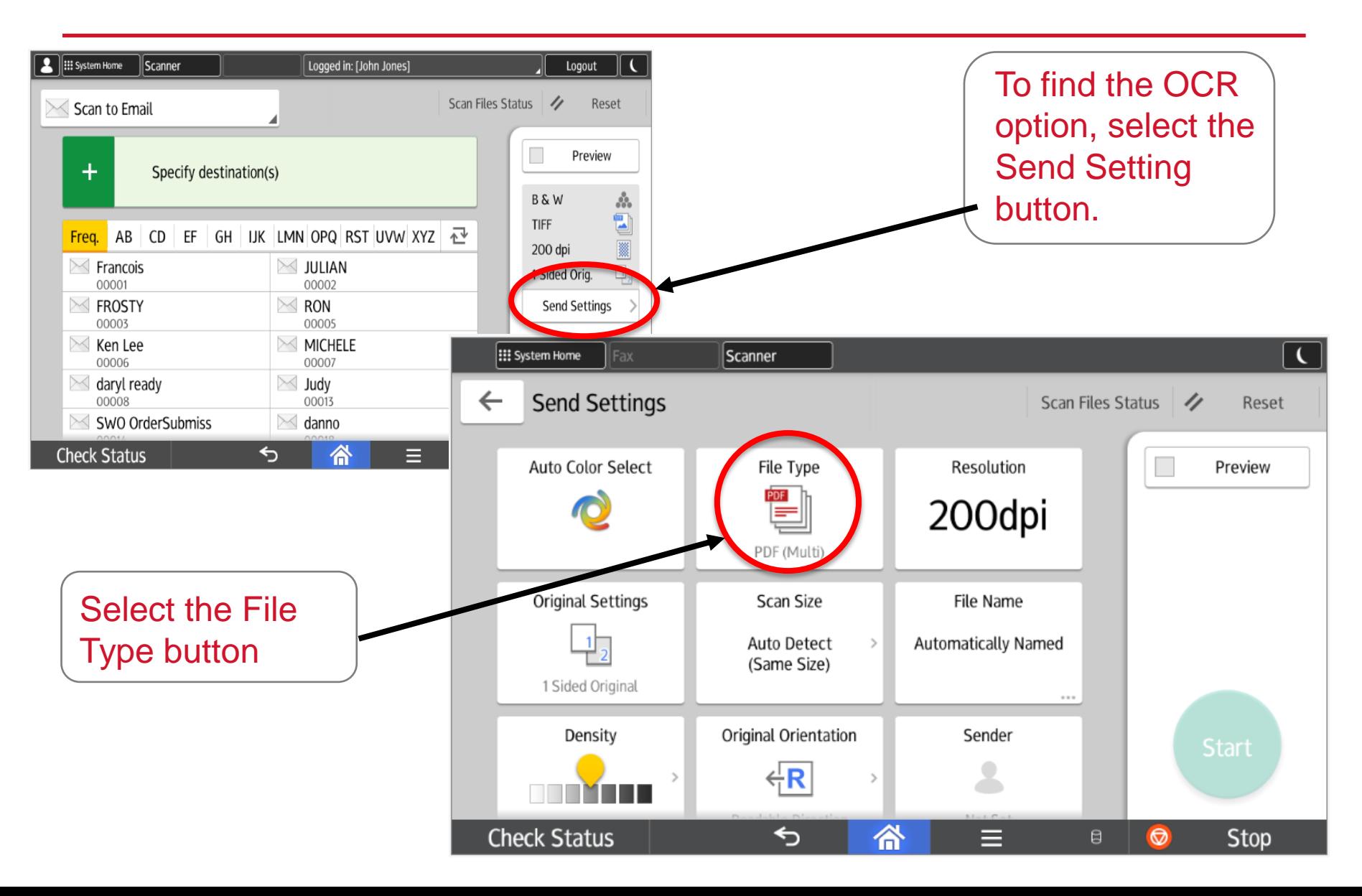

### **Advanced Scanning - OCR**

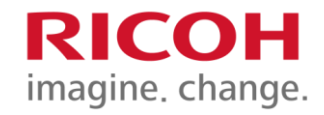

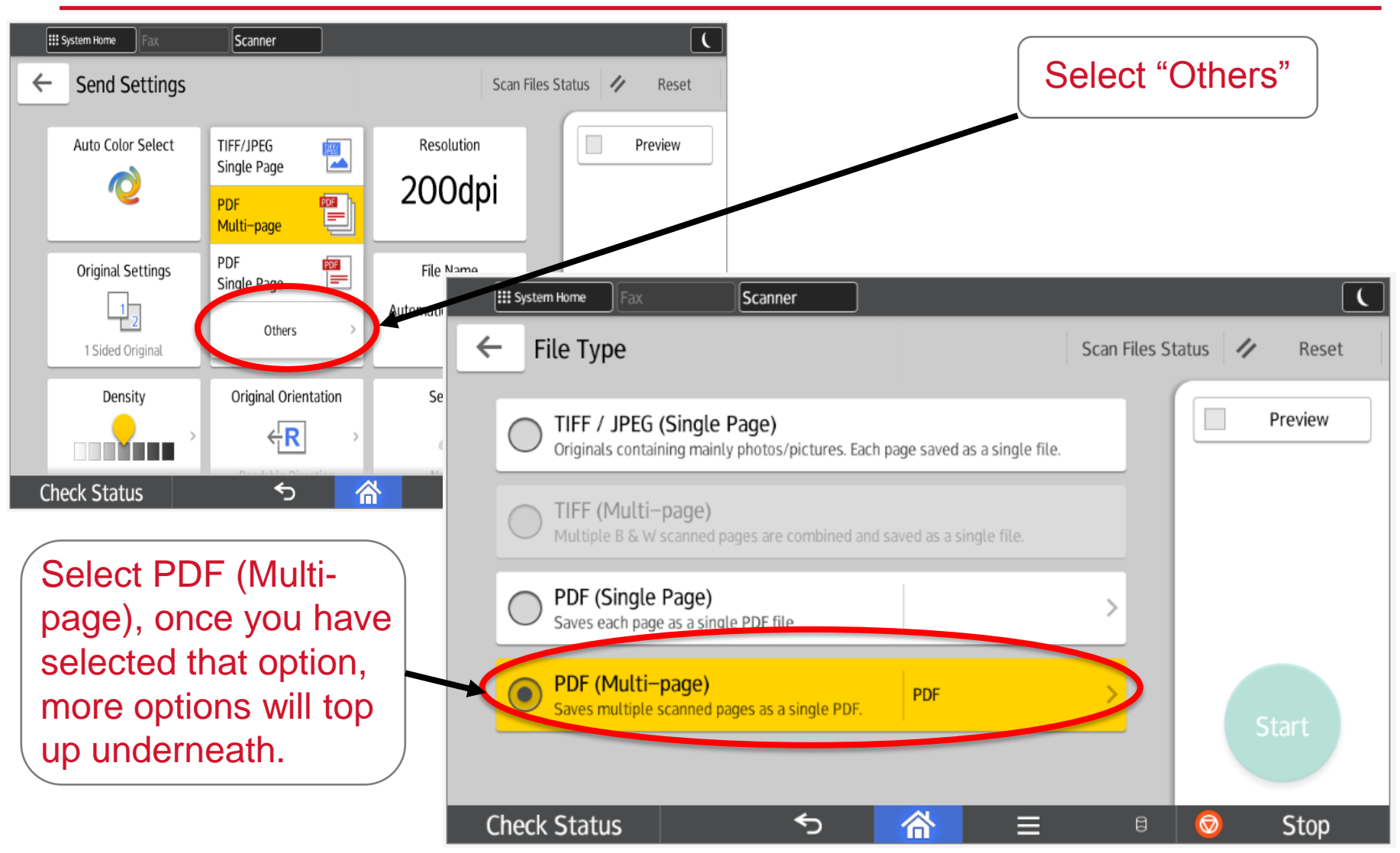

### **Advanced Scanning - OCR**

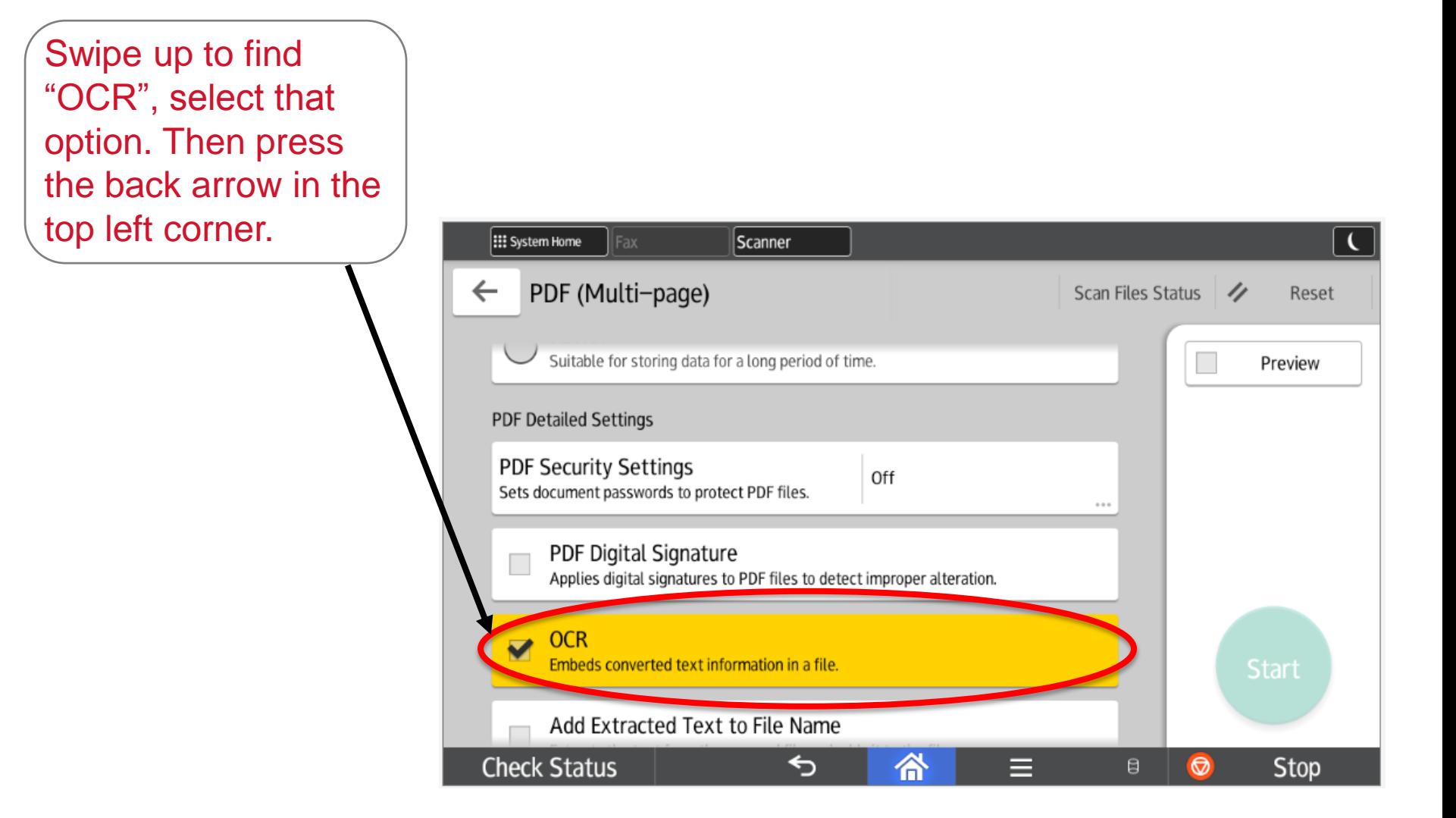

RICOH imagine. change.

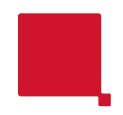

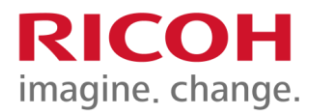

# Copy Mode

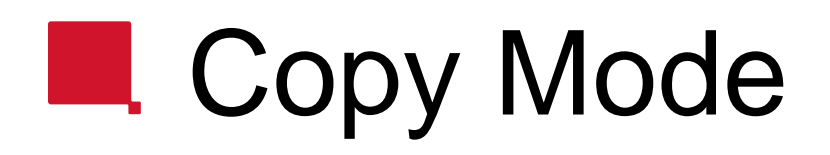

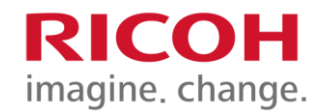

#### **To copy, select "Enable Copier"**

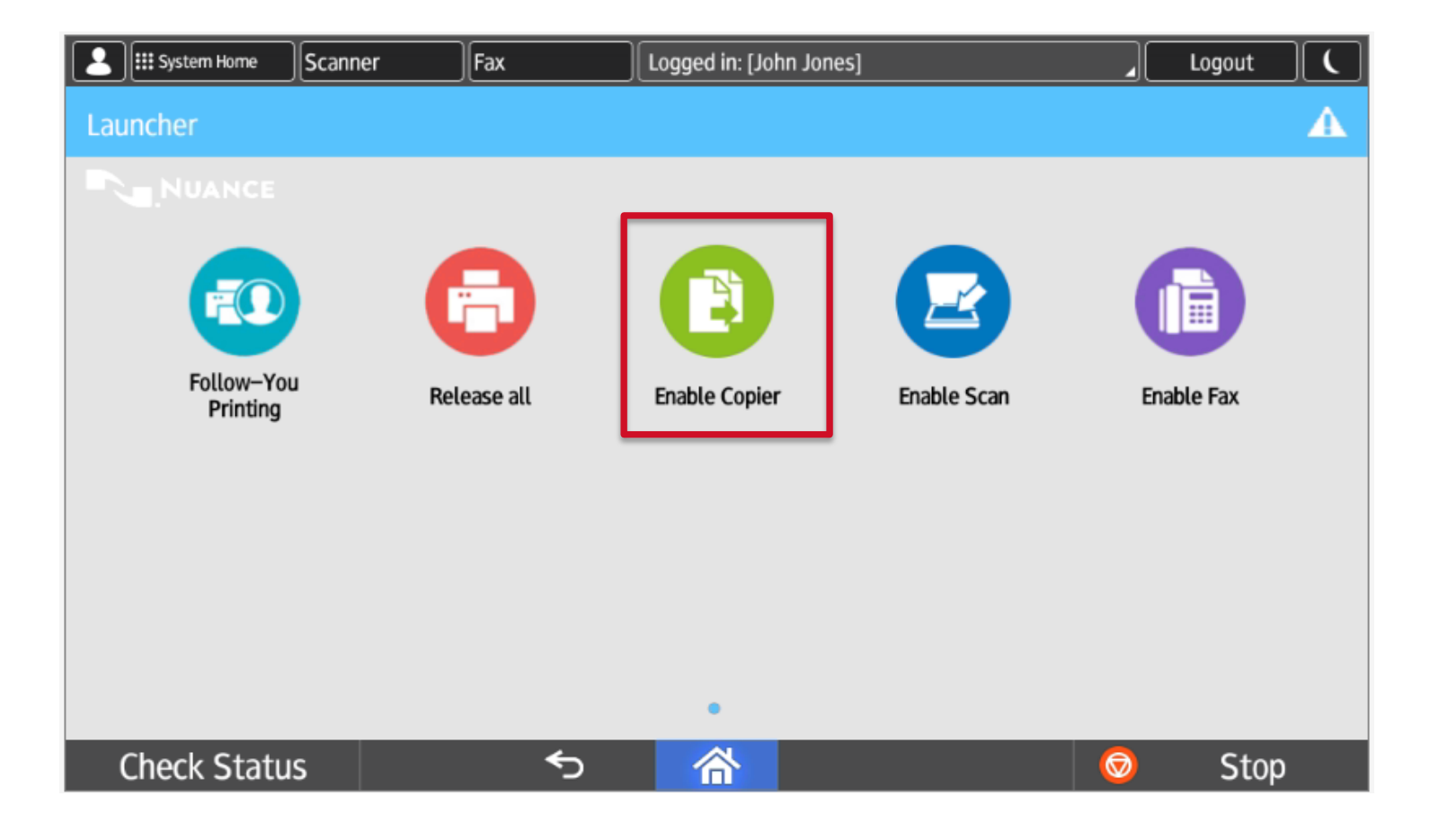

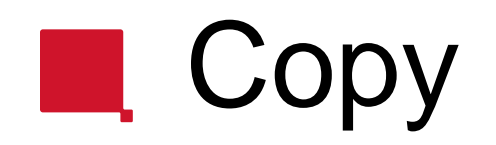

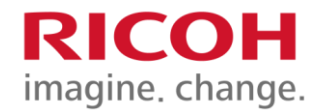

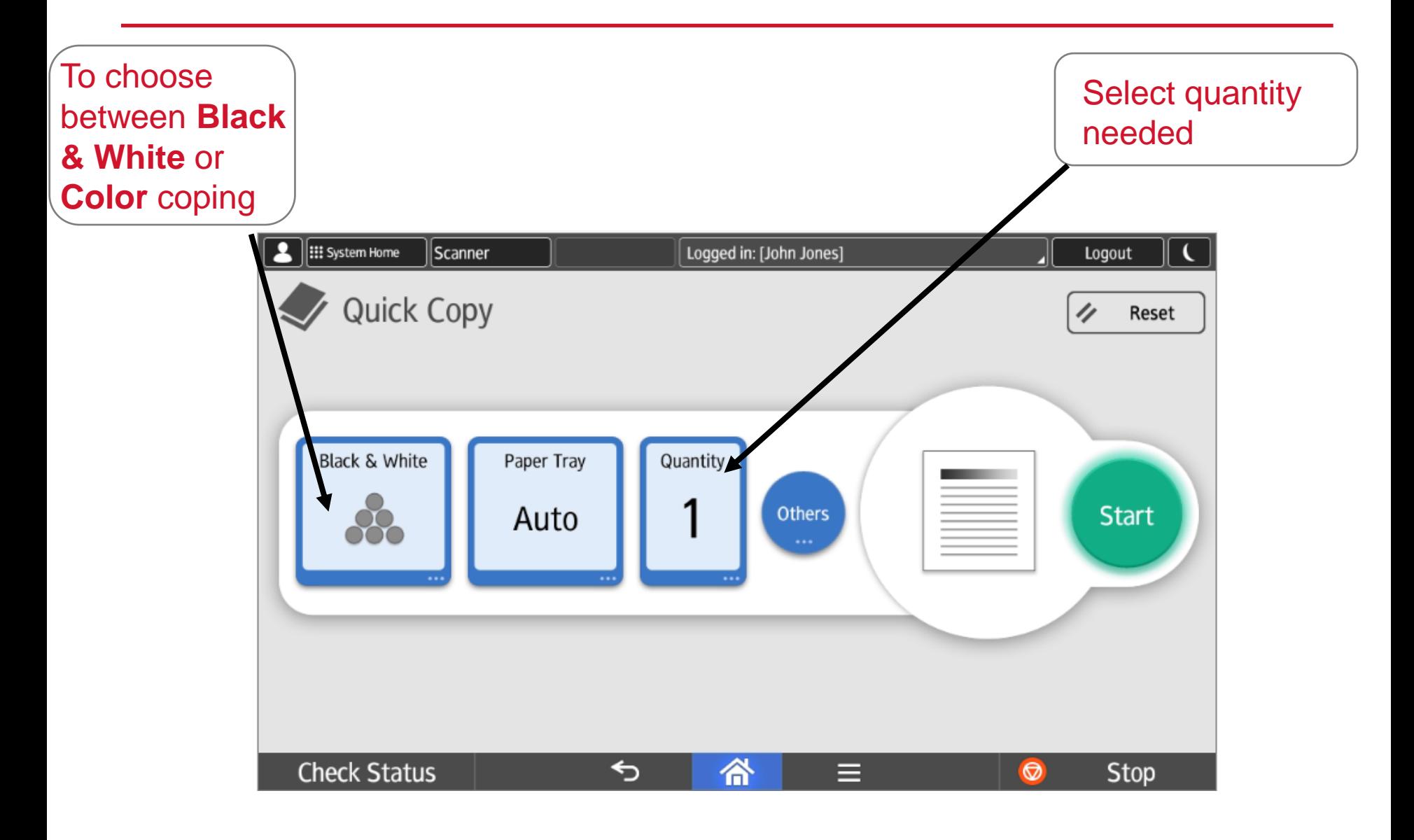

## Copy – Other Settings

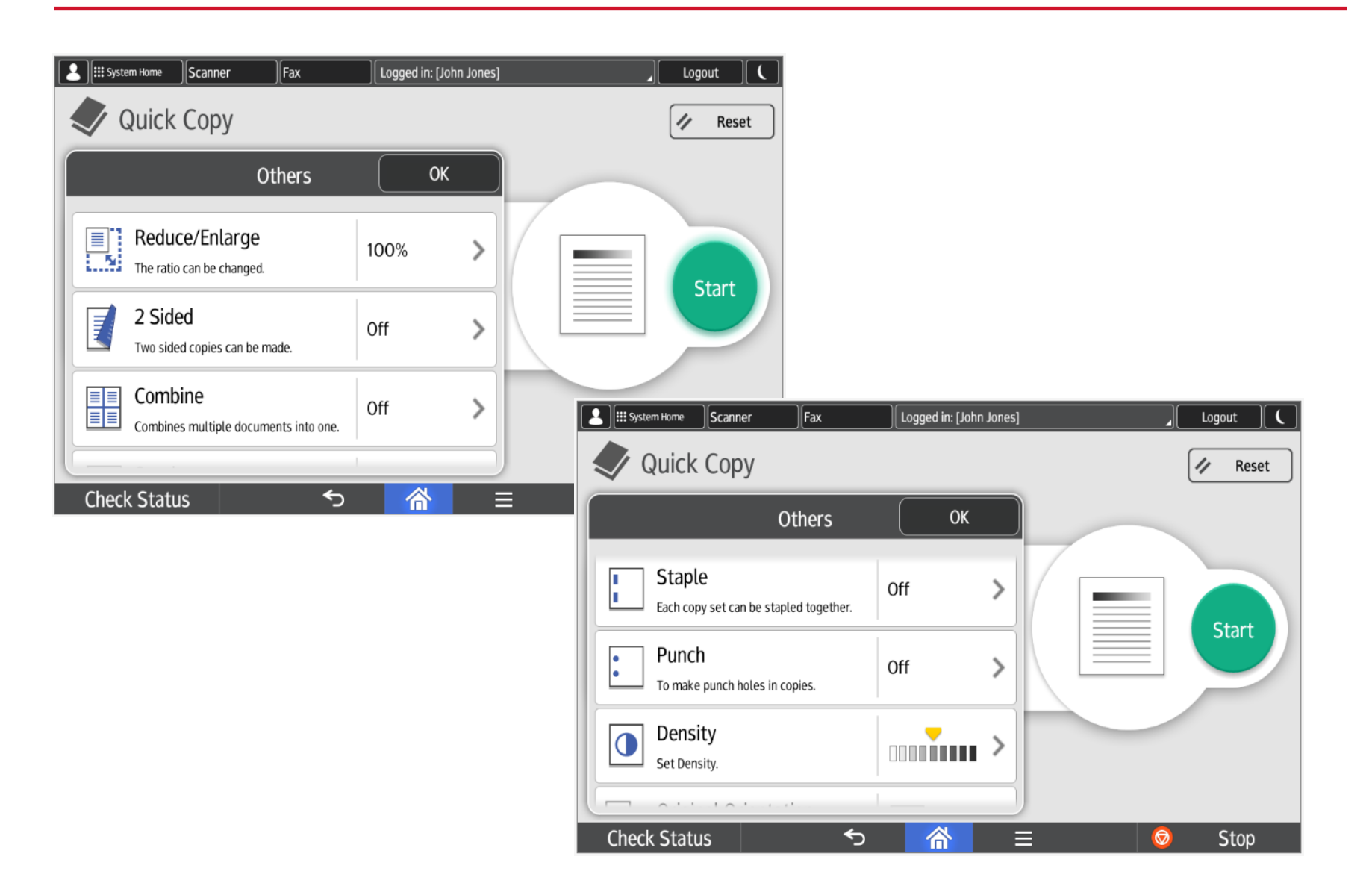

**RICOH** imagine. change.

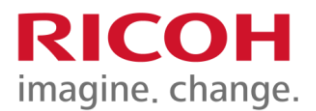

## Facsimile (Fax) Mode

## **E.** Fax Mode

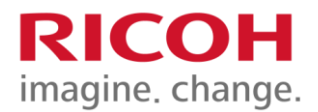

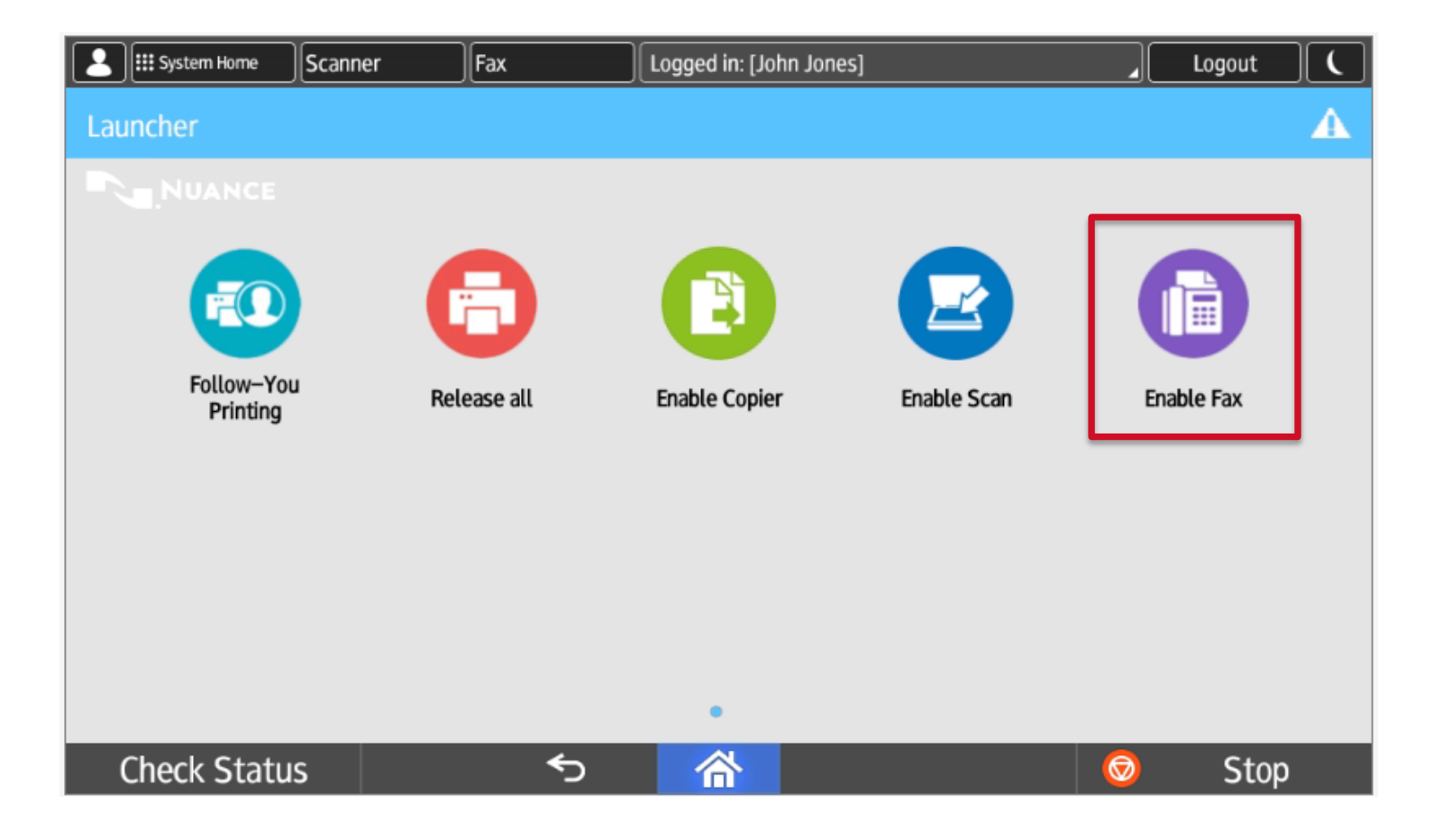

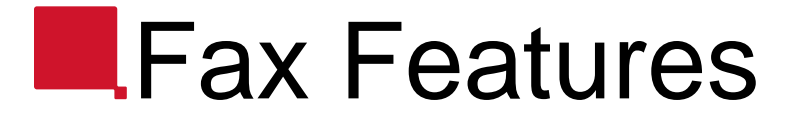

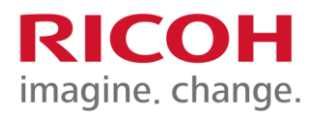

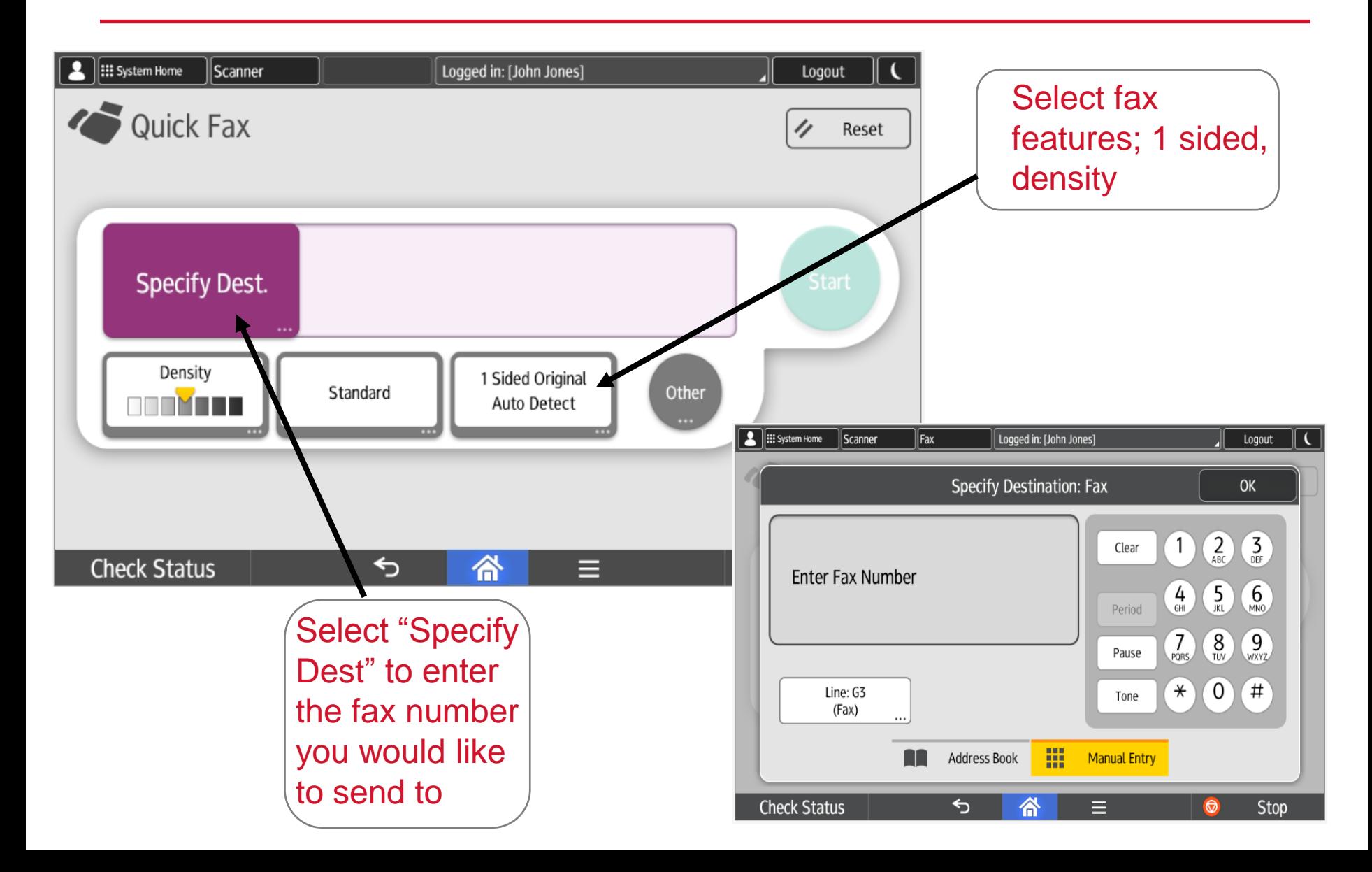

# **Document Feeder**

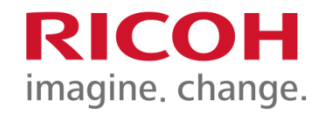

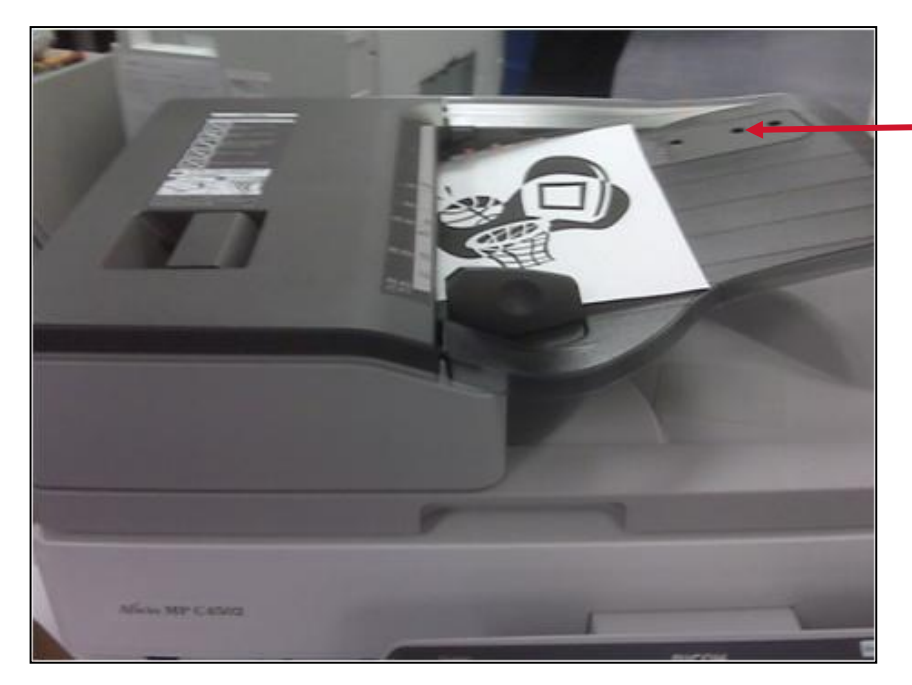

The 3 sensors on the feed table should not be blocked by paper, etc. It will result in undesired paper size output, or the unit will beep indicating to load special paper size in the tray

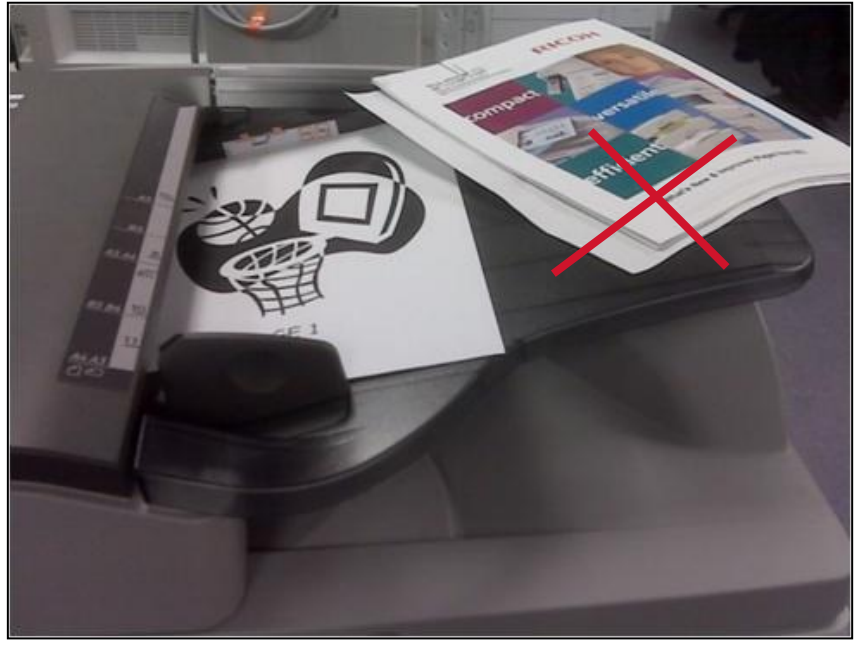

#### Document Feeder Sensors

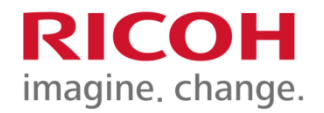

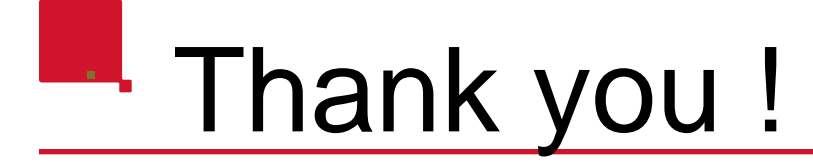

The Ricoh Training Team thanks you for attending this presentation

For future inquiries on your unit's functions, please refer to the quick guides supplied

If you have any questions, please email us at :

[winnipegtraining@ricoh.ca](mailto:formation-training.provquebec@ricoh.ca)

You may also contact your IT Tech. Support Team at: 204-786-9149

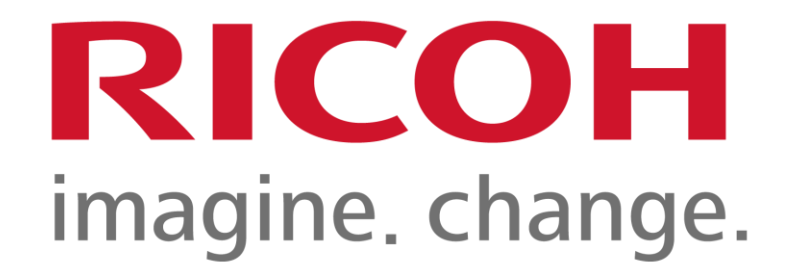